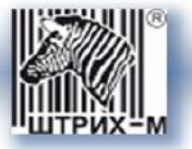

# *Тахограф «ШТРИХ-Тахо RUS» SM 10042.00.00-13*

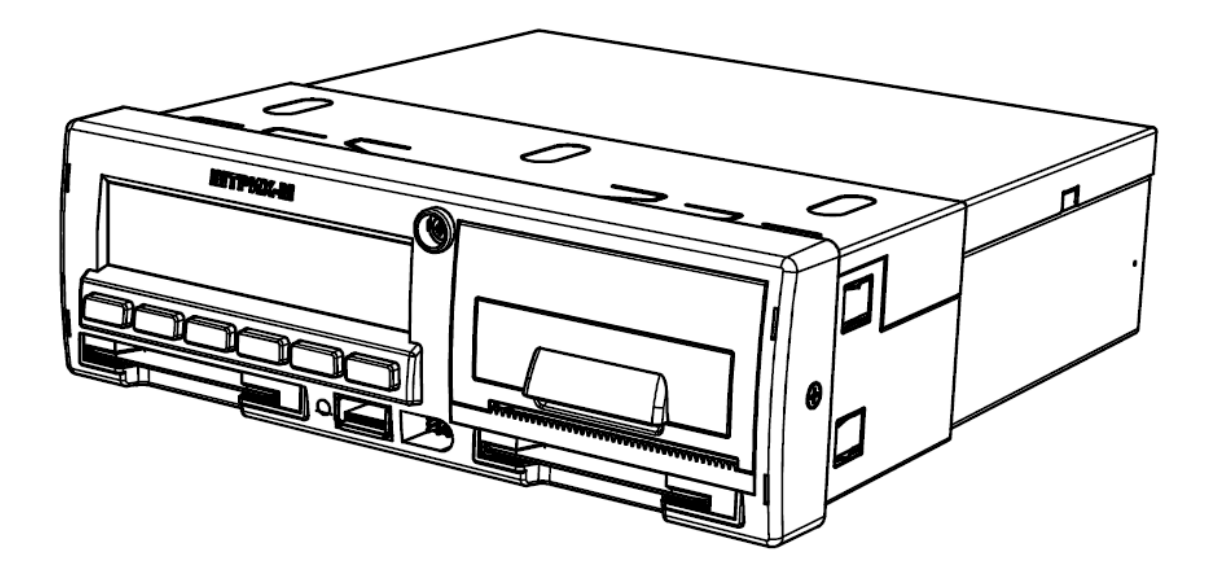

## *Руководство по эксплуатации. Часть 4. Инструкция для мастерской*

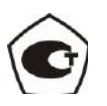

**Москва, 2015**

*Право тиражирования программных средств и документации принадлежит ООО «НТЦ «Измеритель»*

> Версия документации: 3.2 Номер сборки: 1 Дата сборки: 2015

## <span id="page-2-0"></span>Содержание

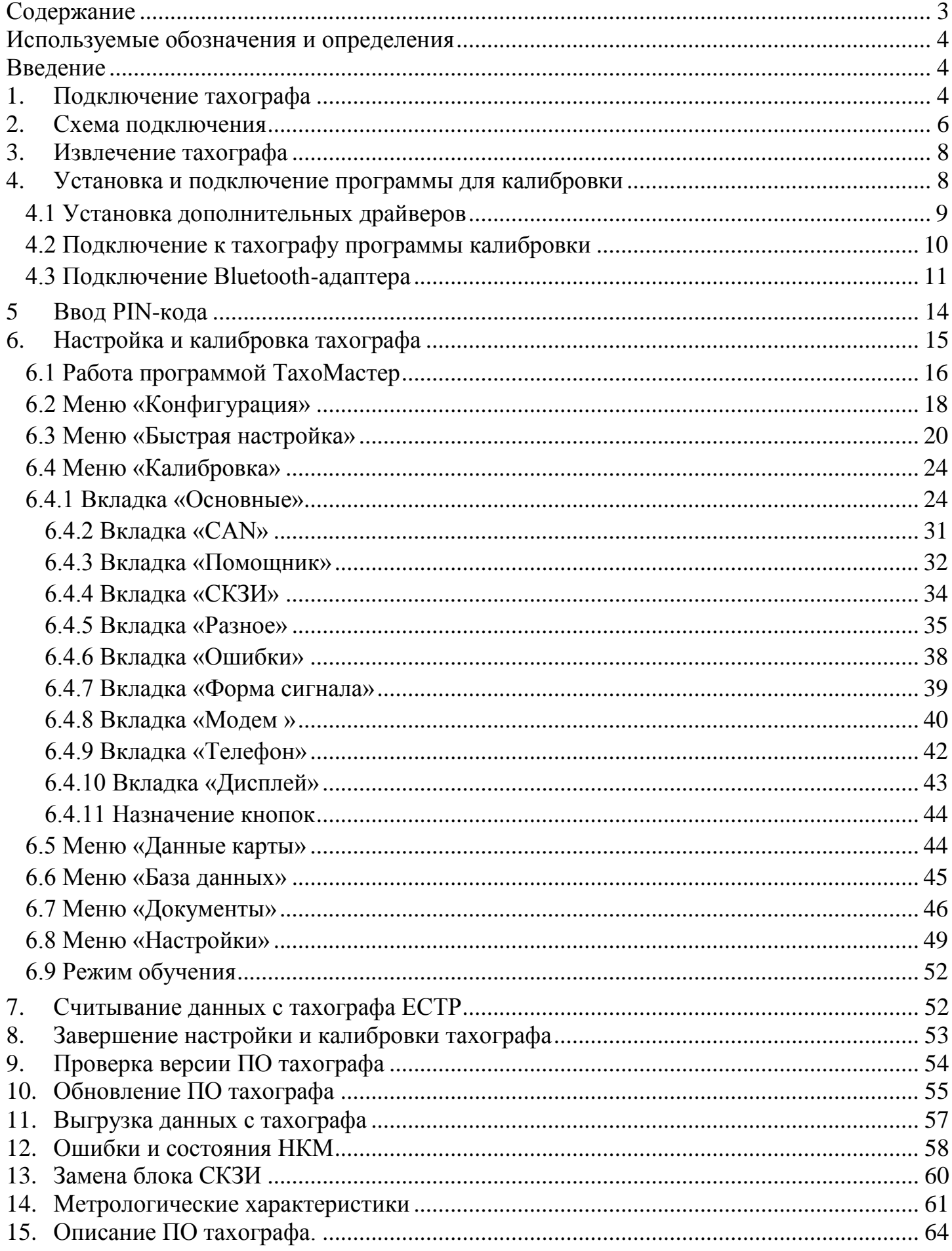

## <span id="page-3-0"></span>**Используемые обозначения и определения**

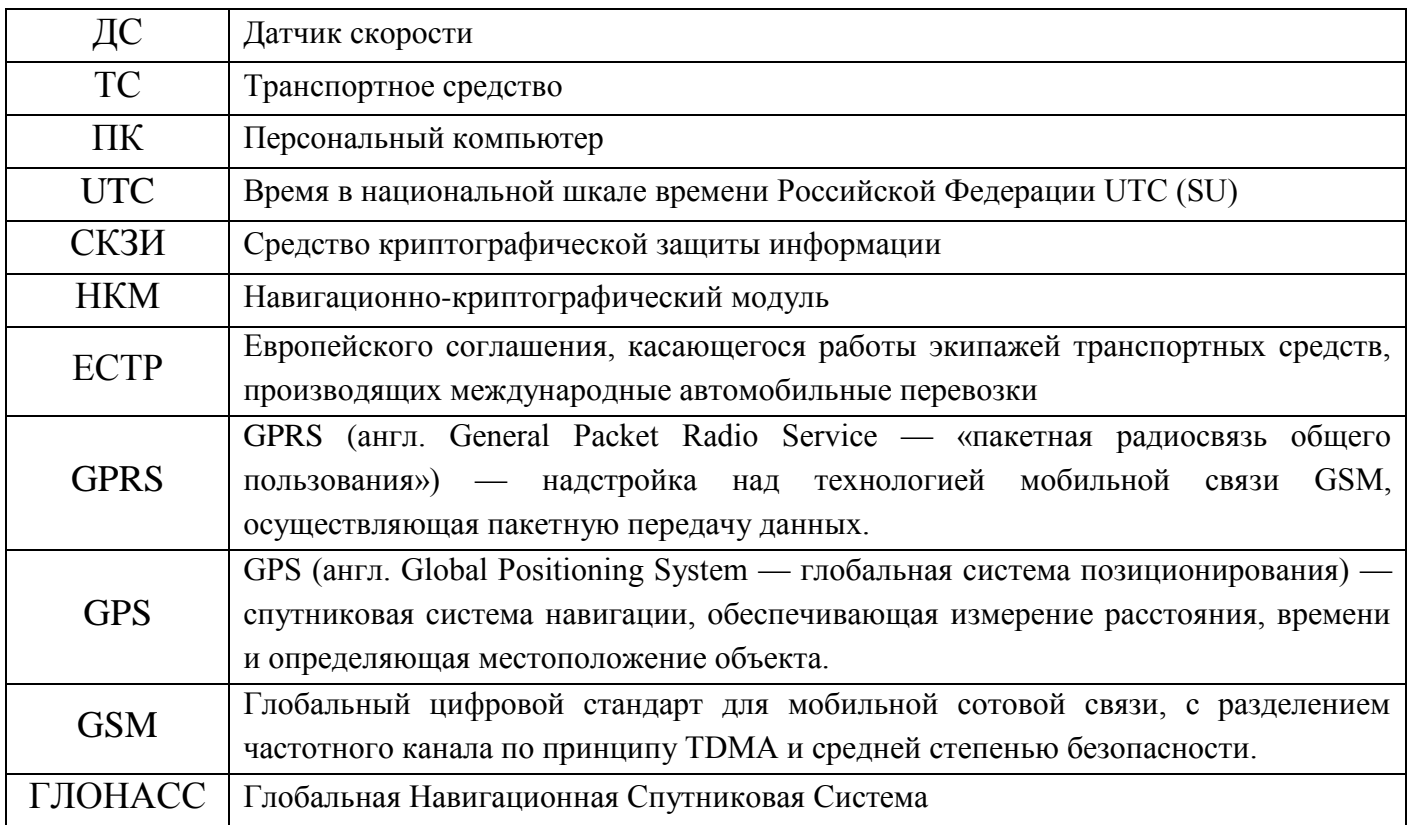

## <span id="page-3-1"></span>**Введение**

Тахограф «ШТРИХ-Тахо RUS» SM 10042.00.00-13 (в дальнейшем тахограф) предназначен для обеспечения непрерывной, некорректируемой регистрации информации о режимах труда и отдыха водителей, скорости и маршруте движения транспортных средств.

## <span id="page-3-2"></span>**1. Подключение тахографа**

- 1) Поместите установочную рамку (кожух) тахографа в автомобильную панель (см. рисунок 1 - «1»). Подогните по месту «язычки» рамки, чтобы рамка надежно фиксировалась в автомобильной панели.
- 2) Подключите автомобильные разъемы к разъемам A, B, C, D на задней панели тахографа (см. рисунок 1 - «2»).
- 3) Подключите антенны GSM (опционально) и ГЛОНАСС/GPS (см. рисунок 1 «3»).
- 4) Установите и опломбируйте защитные крышки разъемов A, B, C, D и разъемов ГЛОНАСС/GPS, GSM (опционально), держателя SIM-карты (опционально).
- 5) Вставьте тахограф «ШТРИХ-ТахоRUS» в установочную рамку (кожух) в автомобильной панели «до щелчка» (см. рисунок 1 - «4»). Убедитесь в надежности фиксации тахографа в панели приборов.

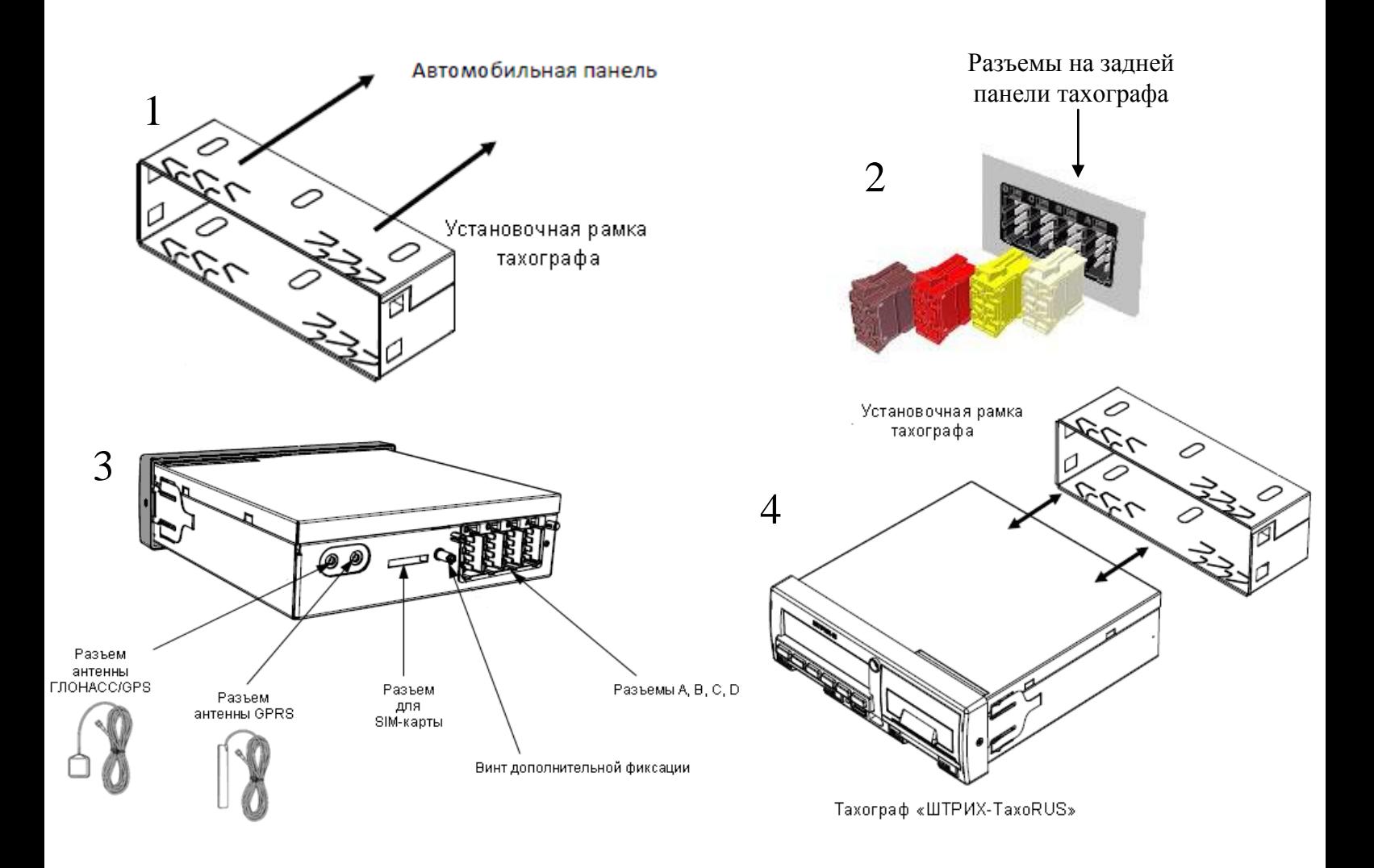

Рисунок 1 – Подключение тахографа «ШТРИХ – ТахоRUS» к автомобилю

#### *Установка SIM-карты*

Для регистрации в сети оператора сотовой связи стандарта GSM необходимо установить SIM-карту в разъем для установки SIM-карты (Рисунок 2).

- Перед установкой в тахограф новой SIM-карты необходимо:
- отключить проверку PIN- кода;
- проверить доступность услуг GPRS / SMS / USSD / голосовой связи и их работоспособность;
- проверить баланс лицевого счета SIM-карты.

Для извлечения лотка с SIM-картой необходимо нажать кнопку при помощи острого предмета (тонкая отвертка, скрепка и т.п.). Далее установить SIM-карту, установить лоток на прежнее место.

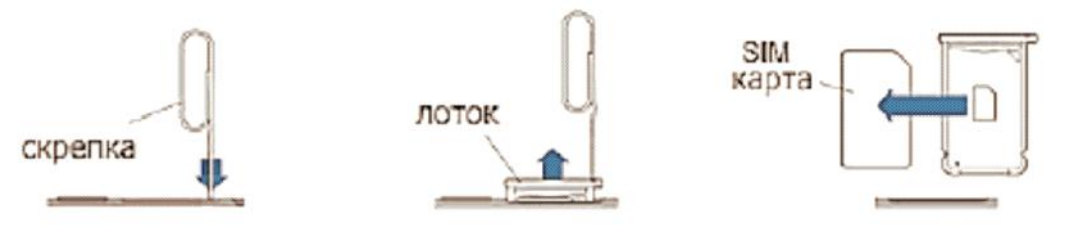

Рисунок 2 – Установка SIM-карты

## **2. Схема подключения**

<span id="page-5-0"></span>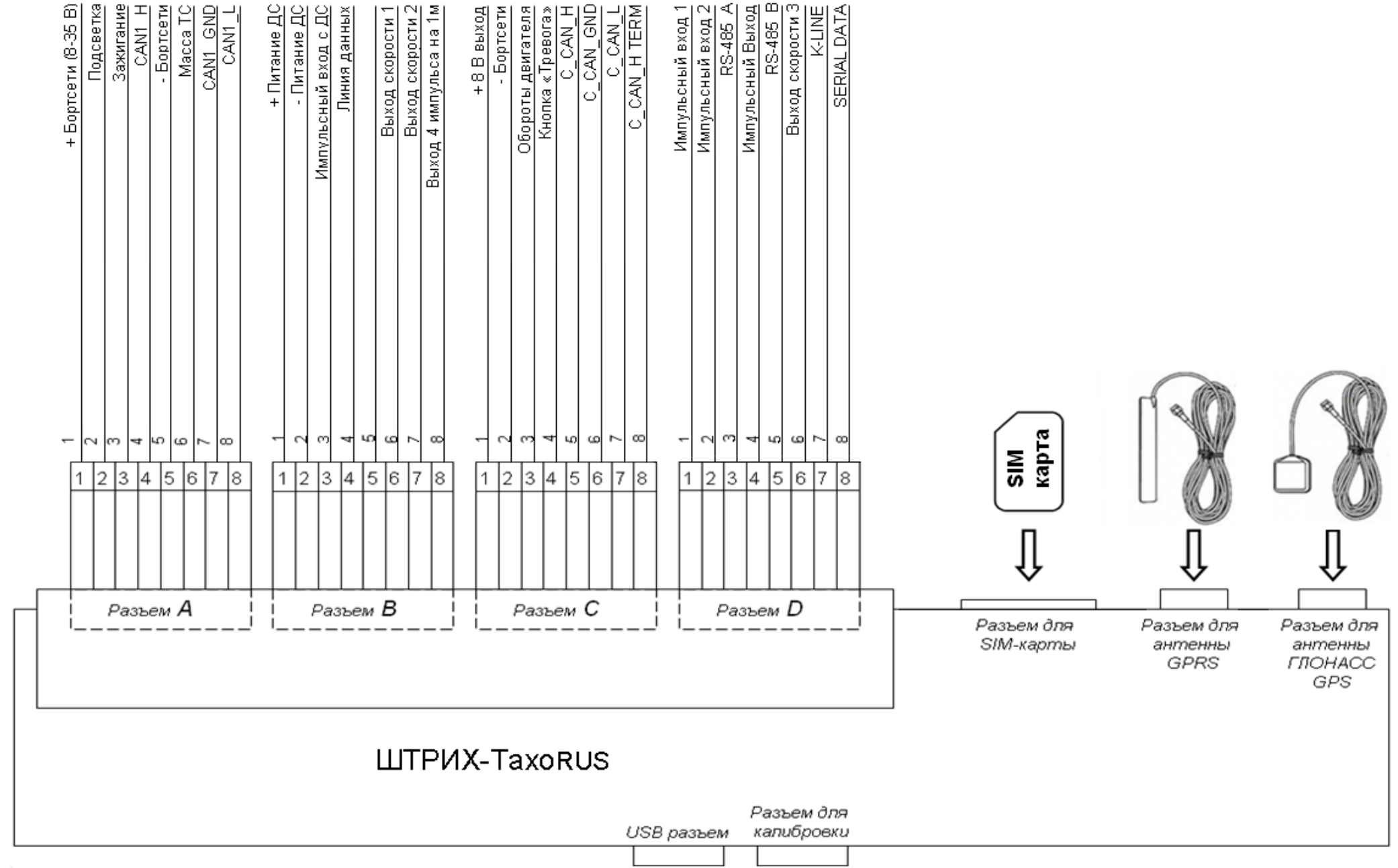

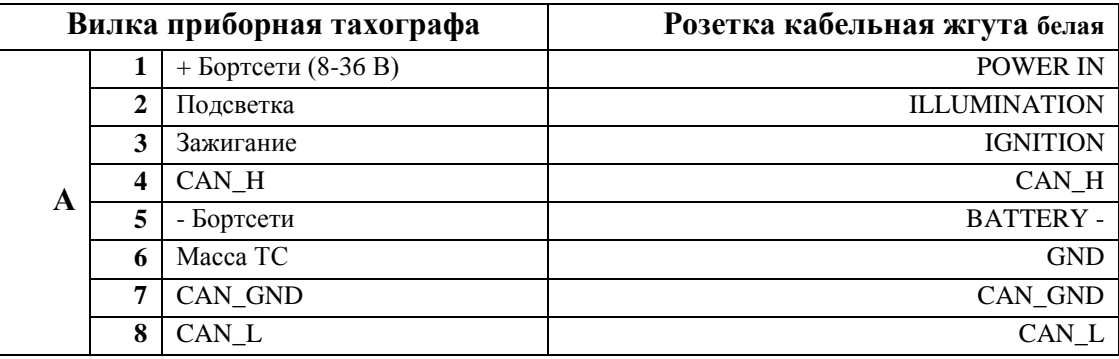

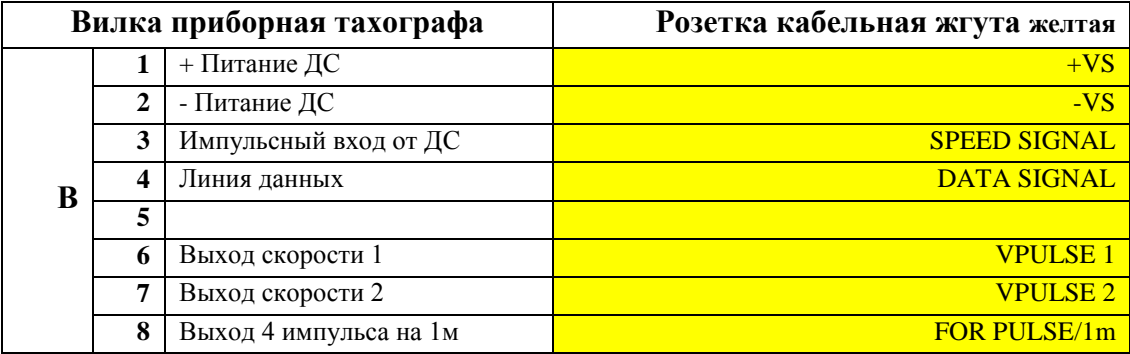

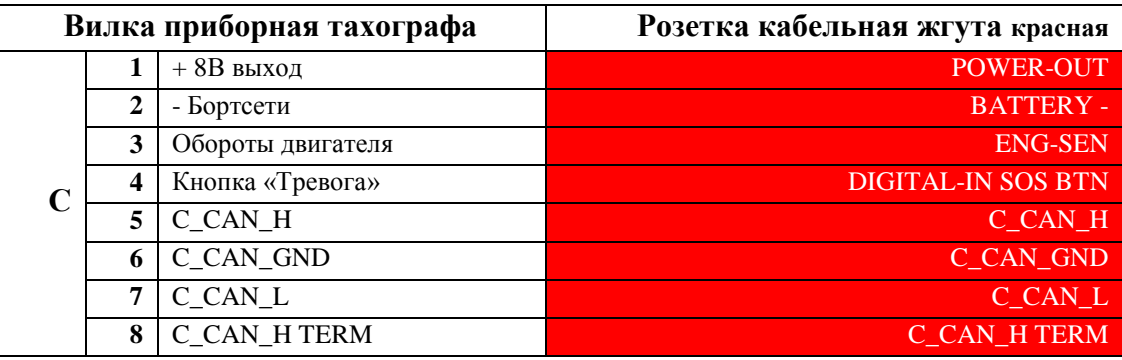

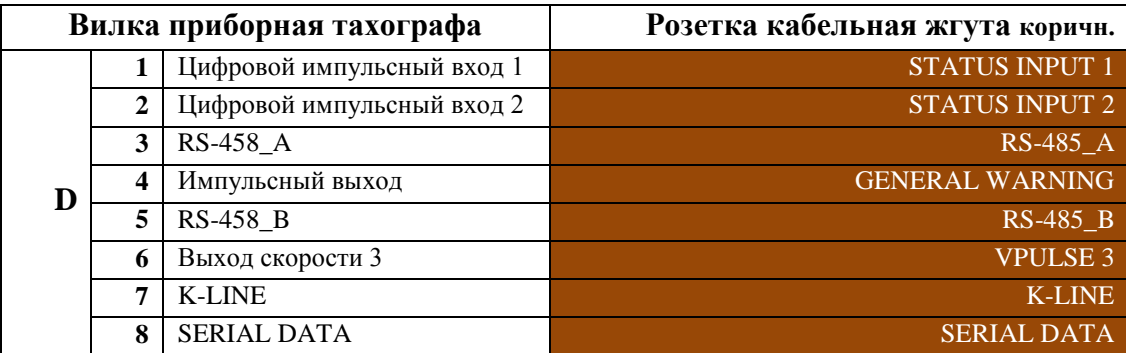

Рисунок 4 - Таблицы соответствия обозначений контактов (1-8) разъемов А, B, C, D тахографа в соединении с контактами (1-8) разъемов автомобильных жгутов импортных ТС, обозначаемых согласно ISO16844 – 1,2.

*ВНИМАНИЕ!!! При подключении разъѐма D тахографа, на клеммах D3 и D5 используется только интерфейс RS-485, в иных случаях, клемма D3 и D5 должны быть пустые!!!*

## <span id="page-7-0"></span>**3. Извлечение тахографа**

Для извлечения тахографа одновременно вставьте 2 ключа в отверстия на передней панели тахографа (см. рисунок 5) и аккуратно извлеките тахограф из установочной рамки (кожуха).

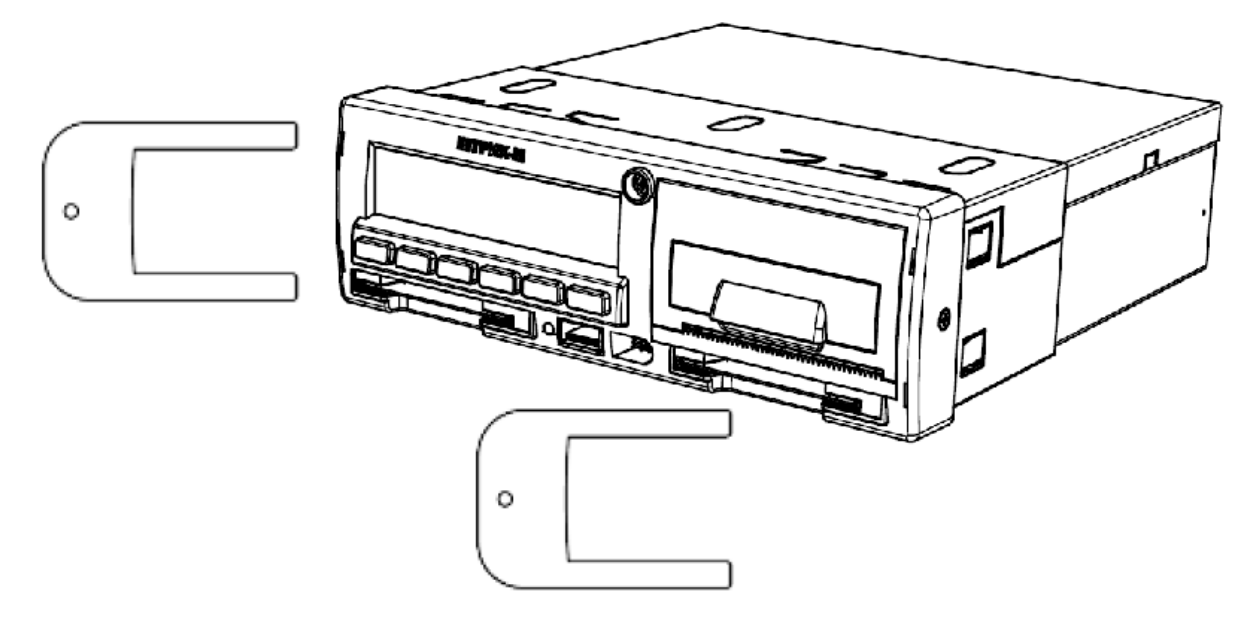

Рисунок 5 – Использование ключей для извлечения тахографа из кожуха.

#### <span id="page-7-1"></span>**4. Установка и подключение программы для калибровки**

Скачайте программу ШТРИХ-М: ТахоМастер на свой компьютер. Запустите скаченный файл. Откроется окно установщика (см. рисунок 6), следуйте инструкциям.

*Скачать последнюю версию программы для калибровки «ШТРИХ-М: ТахоМастер» можно, зайдя в раздел [«ПО и обновления»](http://www.auto.shtrih-m.ru/podderzhka/po-i-obnovleniya/programma-kalibrovki-taxografa-tachomaster.html) нашего сайта (www.auto.shtrih-m.ru).*

*Также программа доступна для android-устройств, ссылка на скачивание в Play Маркете: [https://play.google.com/store/apps/details?id=shtrihm.TachoMaster.](https://play.google.com/store/apps/details?id=shtrihm.TachoMaster)* 

*Внимание! Для подключения программы калибровки ШТРИХ-М: ТахоМастер к тахографом потребуется оборудование: калибровочный кабель и ключ защиты либо Bluetooth-адаптер.*

*Для приобретения необходимого оборудования обратитесь по телефону:* 

*8 (800) 707-52-72 (доб. 1)*

*Подключение android-устройств производится исключительно при помощи Bluetooth-адаптер.*

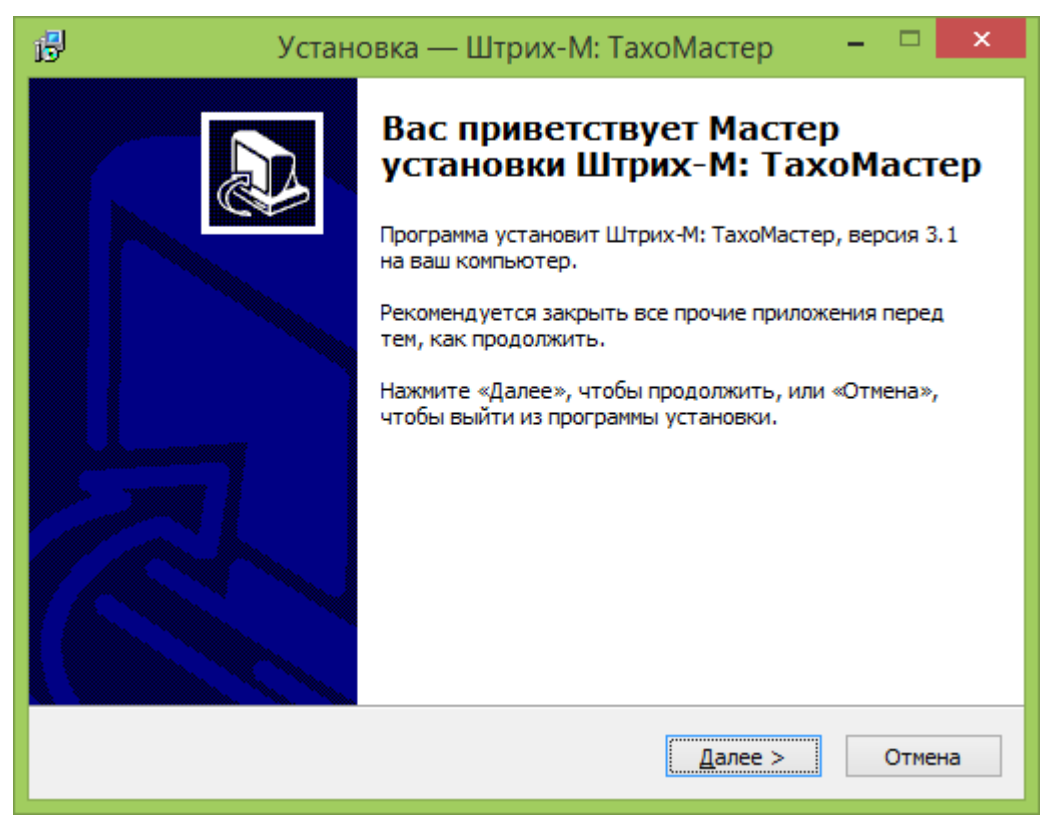

Рисунок 6 – Мастер установки «ШТРИХ-М: ТахоМастер»

## <span id="page-8-0"></span>**4.1 Установка дополнительных драйверов**

Для установки драйверов калибровочного кабеля и ключа защиты, если они не были установлены на компьютере ранее, выберите на экране завершение мастера установки необходимые пункты (см. рисунок 7).

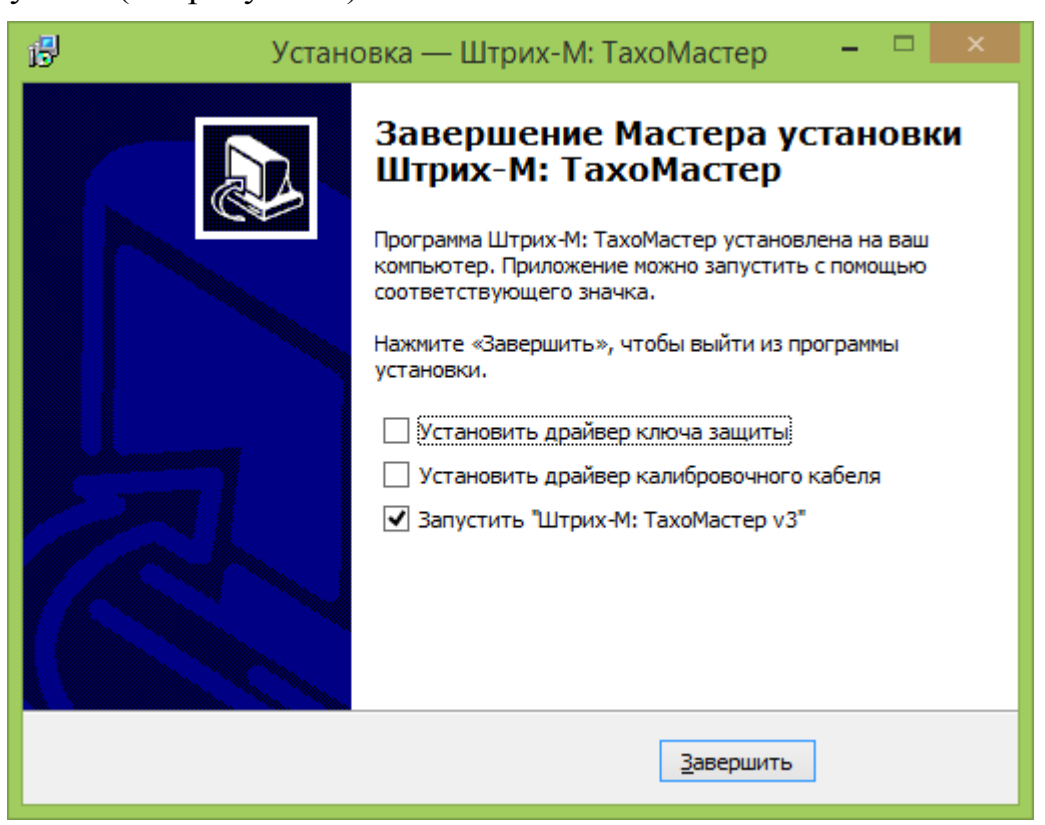

Рисунок 7 – Завершение мастера установки «ШТИХ-М: ТахоМастер»

Драйвера калибровочного кабеля или ключа защиты можно установить после завершения установки программы, зайдя в меню «Пуск» - «ТахоМастер v3».

## <span id="page-9-0"></span>**4.2 Подключение к тахографу программы калибровки**

**Первый способ подключения.** Подключите кабель для калибровки к разъему для калибровки на передней панели тахографа с одной стороны и к USB-порту ПК с другой, как это показано на рисунке 8.

*Внимание! Убедитесь, что ключ защиты подключен к ПК, а так же драйвера ключа защиты и калибровочного кабеля установлены.*

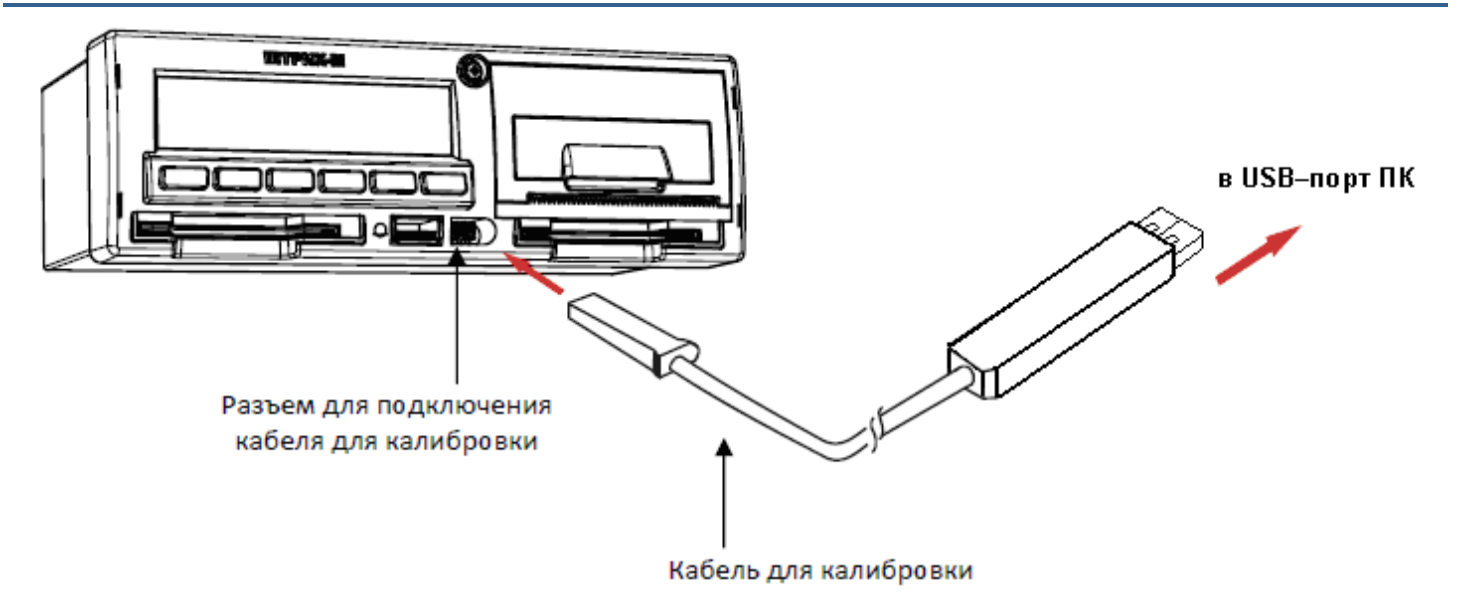

Рисунок 8 – Подключение кабеля для калибровки

**Второй способ подключения.** Подключите Bluetooth-адаптер к разъему для калибровки на передней панели тахографа, как показано на рисунке 9. Затем осуществите подключение Bluetooth-адаптера к компьютеру или мобильному устройству как написано в пункте 4.4.

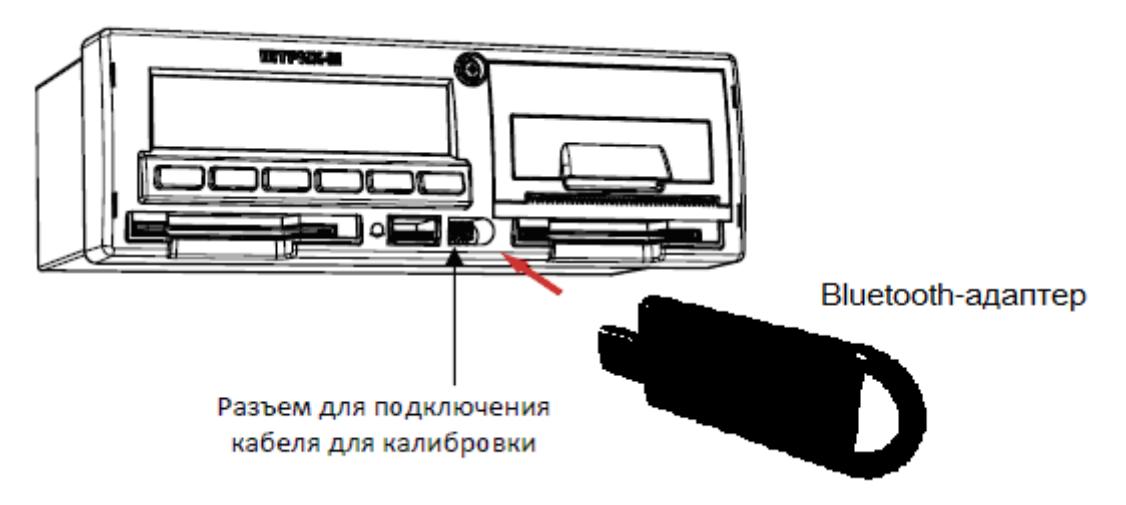

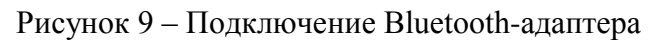

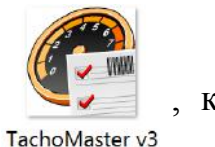

## <span id="page-10-0"></span>**4.3 Подключение Bluetooth-адаптера**

*Внимание! Для сопряжения Bluetooth-адаптера используйте код «0000».* 

#### **Сопряжение Bluetooth при использовании программы на Windows 7.**

Зайдите в «Панель управления» меню «Устройства и принтеры» и выберите «Добавить устройство». Откроется окно мастера, в списке оборудования выберите «SHTRIH\_TACHO\_BT» и нажмите «Далее» (см. рисунок 10).

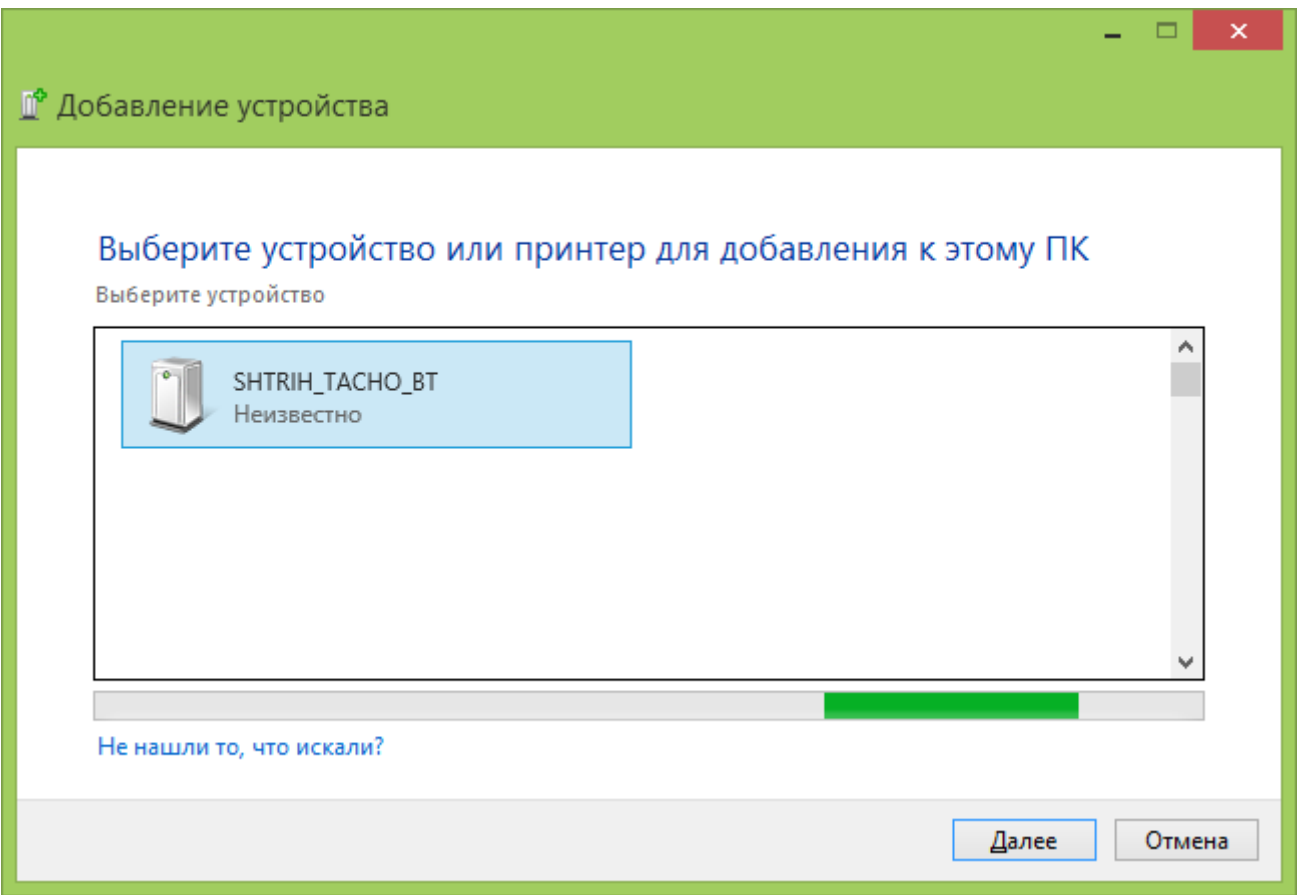

Рисунок 10 – Добавление устройства, Windows 7.

На запрос мастера ввсести секретный код используйте «0000» для установления связи (см. рисунок 11).

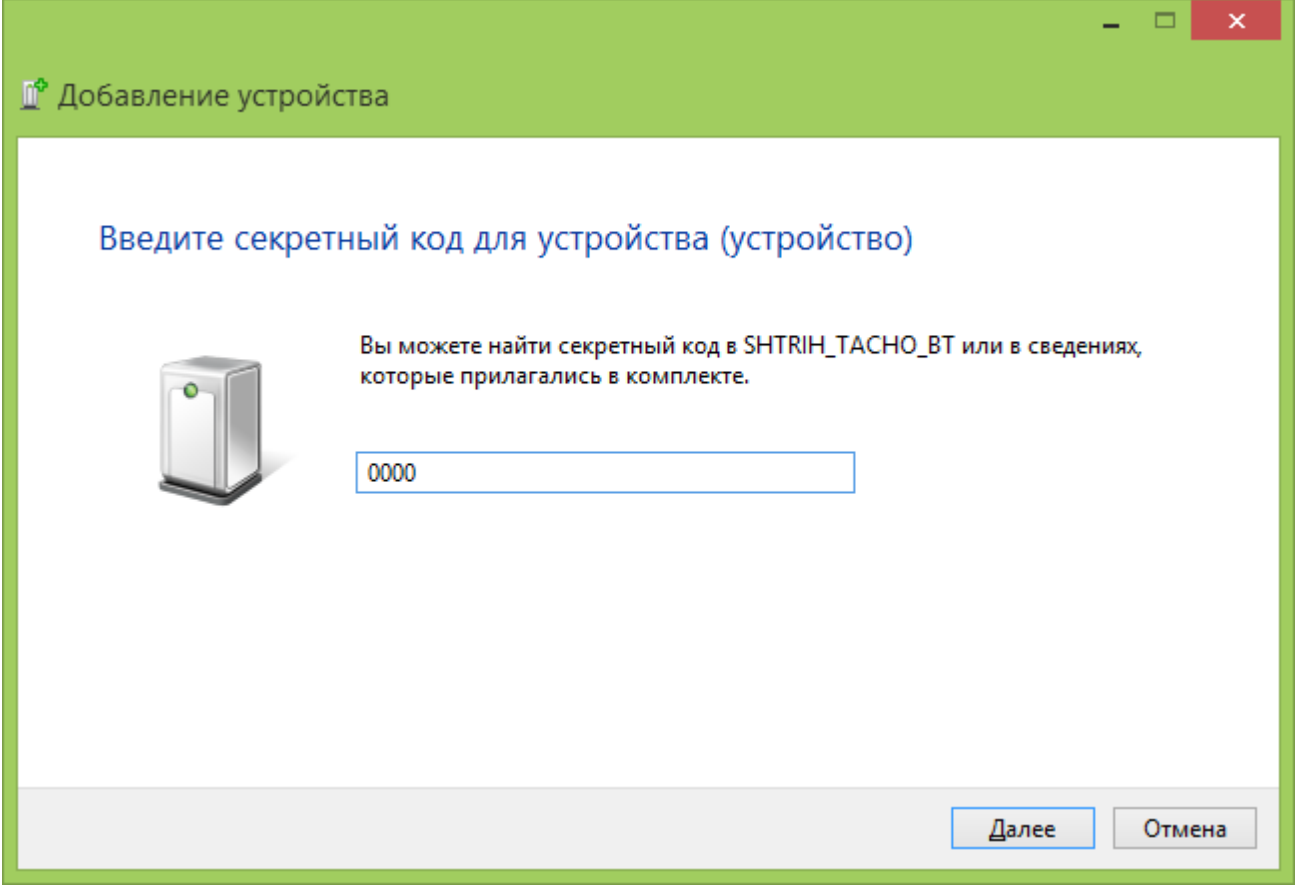

Рисунок 11 – Запрос кода авторизации, Windows 7.

Дождитесь завершения добавления устройства (см. рисунок 12).

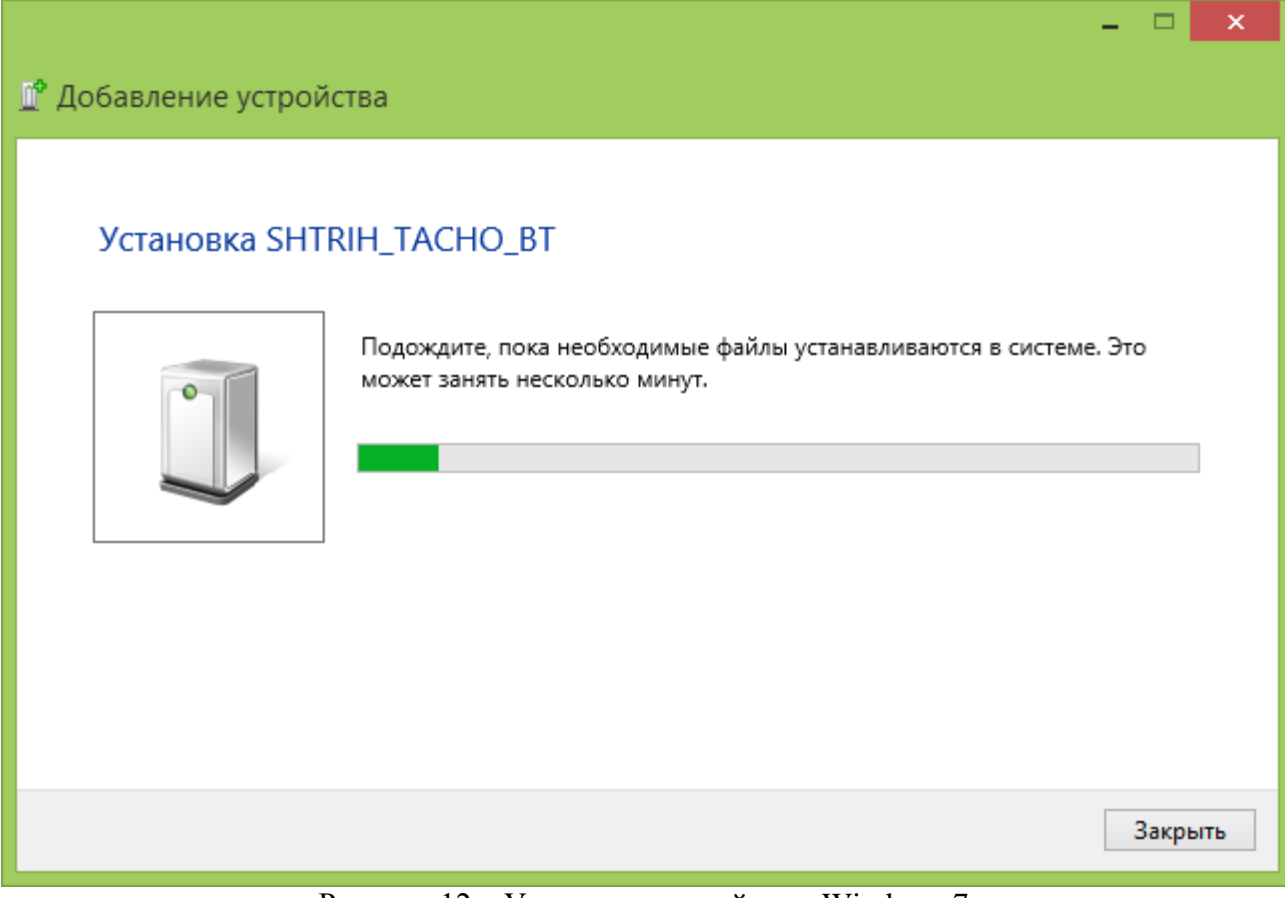

Рисунок 12 – Установка устройства, Windows 7.

#### **Сопряжение Bluetooth при использовании программы на Windows 8.**

Зайдите в «Панель управления» меню «Устройства и принтеры» и выберите «Добавить устройство» и действуйте как в случае с Windows 7.

Либо зайдите в «Параметры», выберите меню «Изменение параметров компьютера», далее меню «Компьютеры и устройства», затем «Bluetooth». В списке оборудования выберите «SHTRIH\_TACHO\_BT» и нажмите «Связать» (см. рисунок 13).

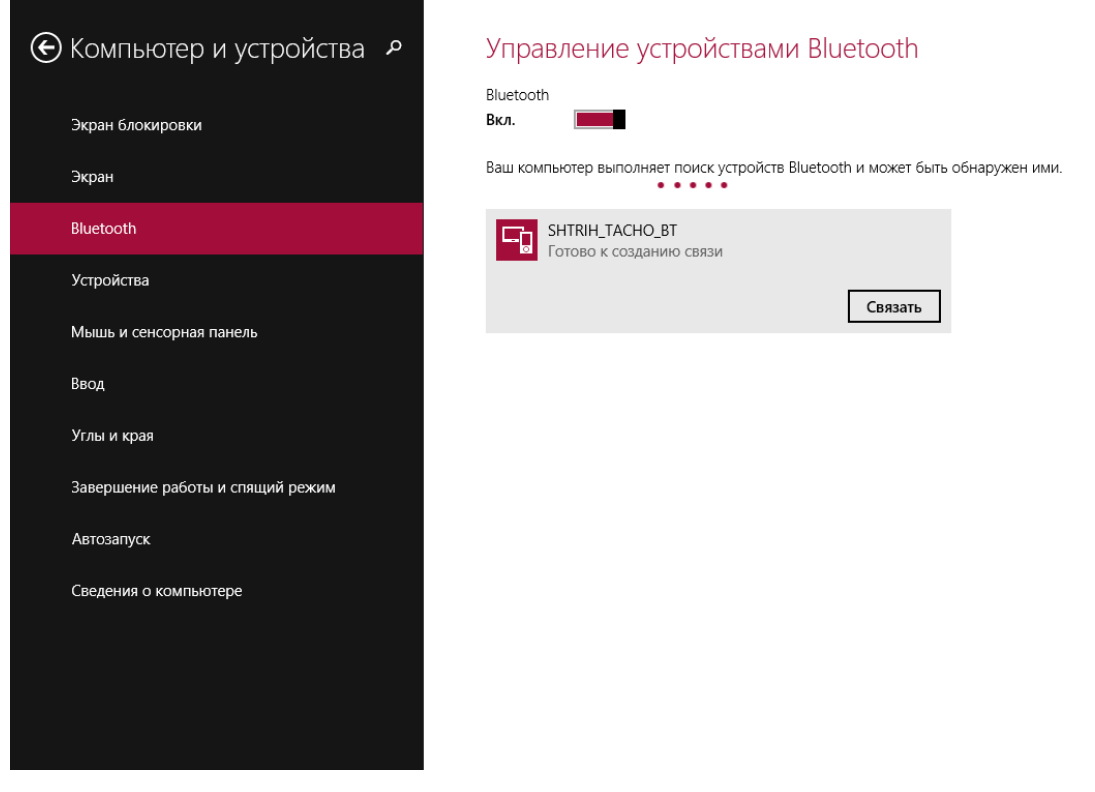

Рисунок 13 – Управление устройствами Bluetooth.

На запрос ввсести секретный код используйте «0000» для установления связи (см. рисунок 14).

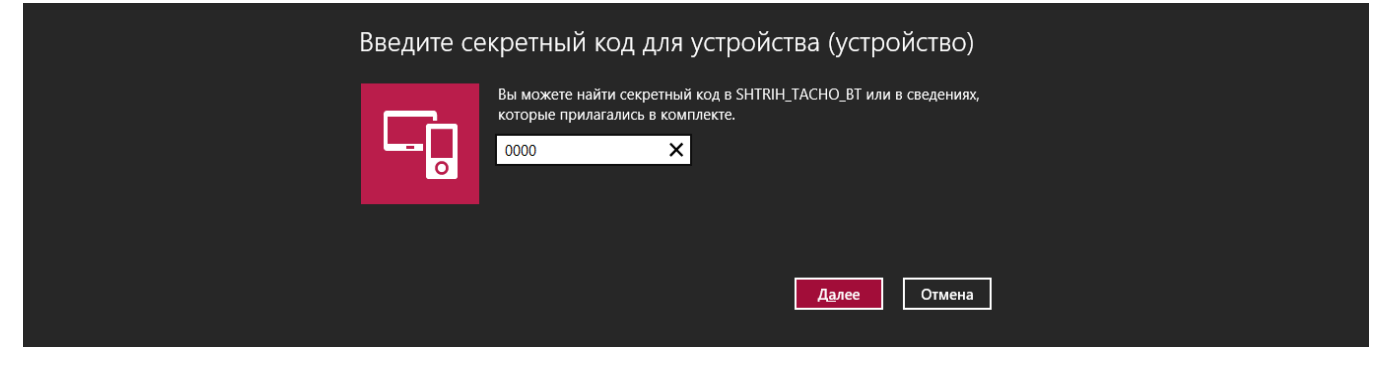

Рисунок 14 – Ввод секретного кода.

После ввода кода убедитесь, что подключение прошло успешно (см. рисунок 15).

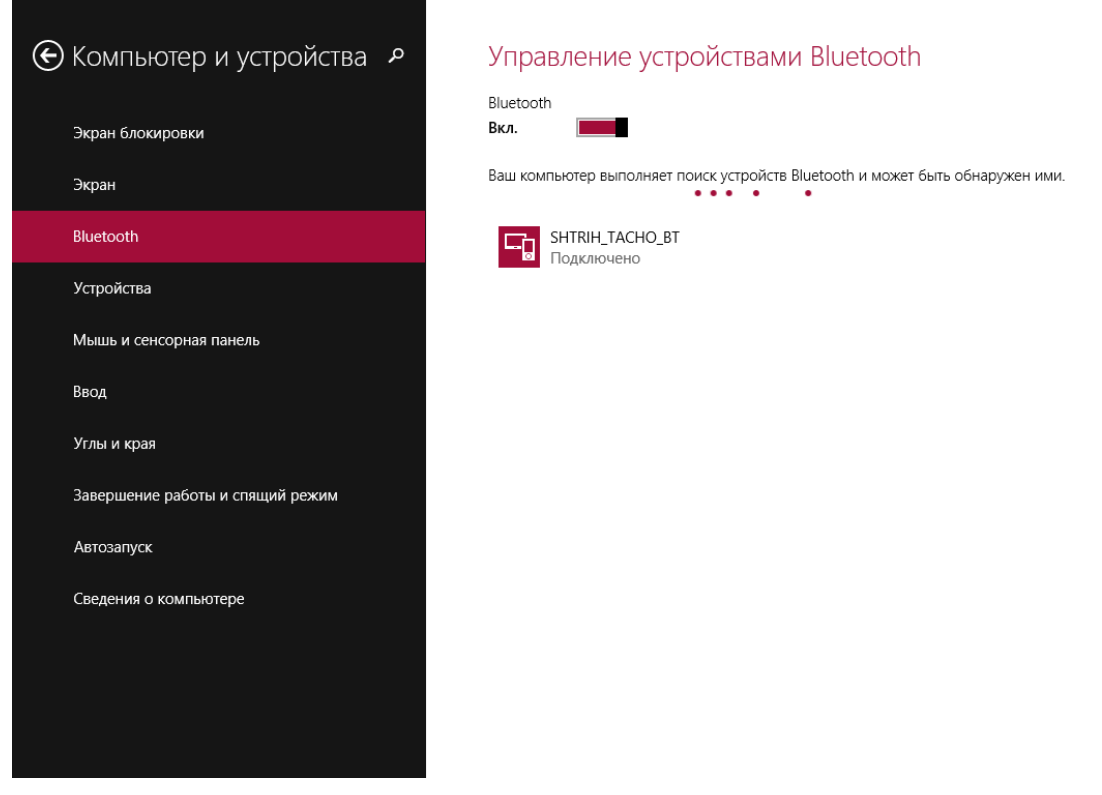

Рисунок 15 – Управление устройствами Bluetooth.

## <span id="page-13-0"></span>**5 Ввод PIN-кода**

*Внимание! Карта мастерской блокируется после трёх подряд неверных попыток ввода PIN-кода!*

- 1) С помощью кнопок **D** или **D** выберите количество знаков PIN-кода и нажмите кнопку <sup>[ок ]</sup>.
- 2) С помощью кнопок **или выберите нужную цифру**, кратковременно нажмите кнопку **OK** для перехода к следующей цифре.
- 3) При вводе последней цифры, нажмите и удерживайте кнопку **OK** до звукового сигнала или отображения на экране фамилии и имени владельца карты.

## <span id="page-14-0"></span>**6. Настройка и калибровка тахографа**

После включения питания и загрузки, на дисплее тахографа отобразится номер блока СКЗИ (НКМ) и появится сообщение: «*Внимание! В СКЗИ не загружен сертификат. Выполните Шаг 1*».

Выполните активизацию блока СКЗИ (НКМ) тахографа.

*Примечание: Инструкцию по активизации блока СКЗИ (НКМ) можно скачать по ссылке: http://www.auto.shtrih-m.ru/podderzhka/dokumentyi-i-instrukczii/instrukczii-po-aktivskzi.html*

После активизации блока СКЗИ (НКМ), на дисплее тахографа отобразится сообщение: «*Внимание! Активируйте машину в блоке СКЗИ!*».

Для завершения процесса активации тахографа произведите следующие действия:

- 1) Не вставляя карту мастерской (!), подключитесь программой калибровки или программатором к тахографу и введите **VIN** и **гос.номер** ТС. Запишите информацию в тахограф.
- 2) Установите карту мастерской чипом вверх в картоприѐмник тахографа, как показано на рисунке 16.
- 3) Введите PIN-код, как описано в [пункте 5](#page-13-0).
- 4) Произойдѐт процесс активации автомобиля в блоке СКЗИ, завершающийся автоматическим извлечением карты.
- 5) Заново установите карту мастерской в тахограф.
- 6) Введите PIN-код.
- 7) Преступите к выполнению калибровки тахографа.

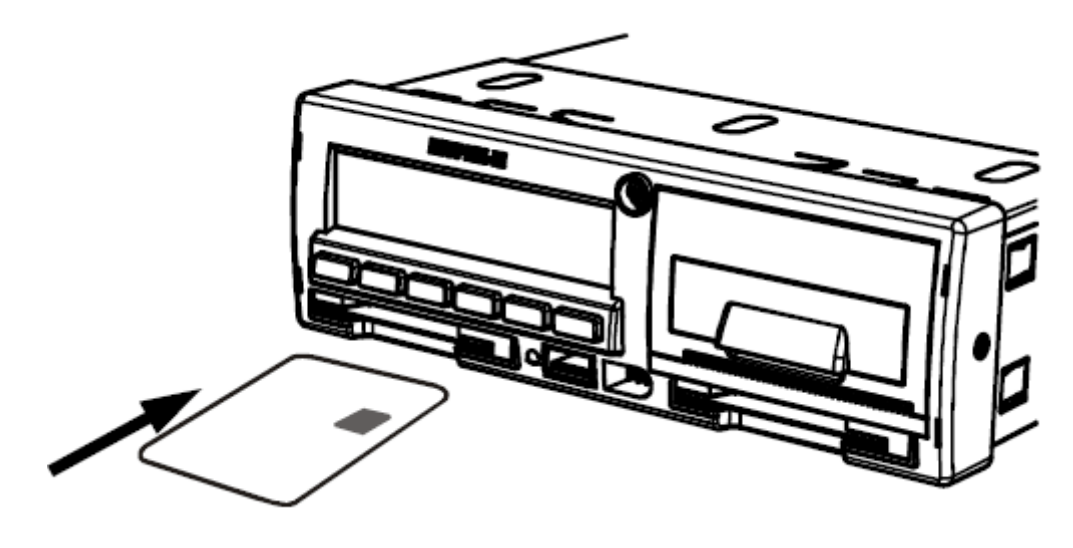

Рисунок 16 – Установка карты мастерской в картоприемник.

## <span id="page-15-0"></span>**6.1 Работа программой ТахоМастер**

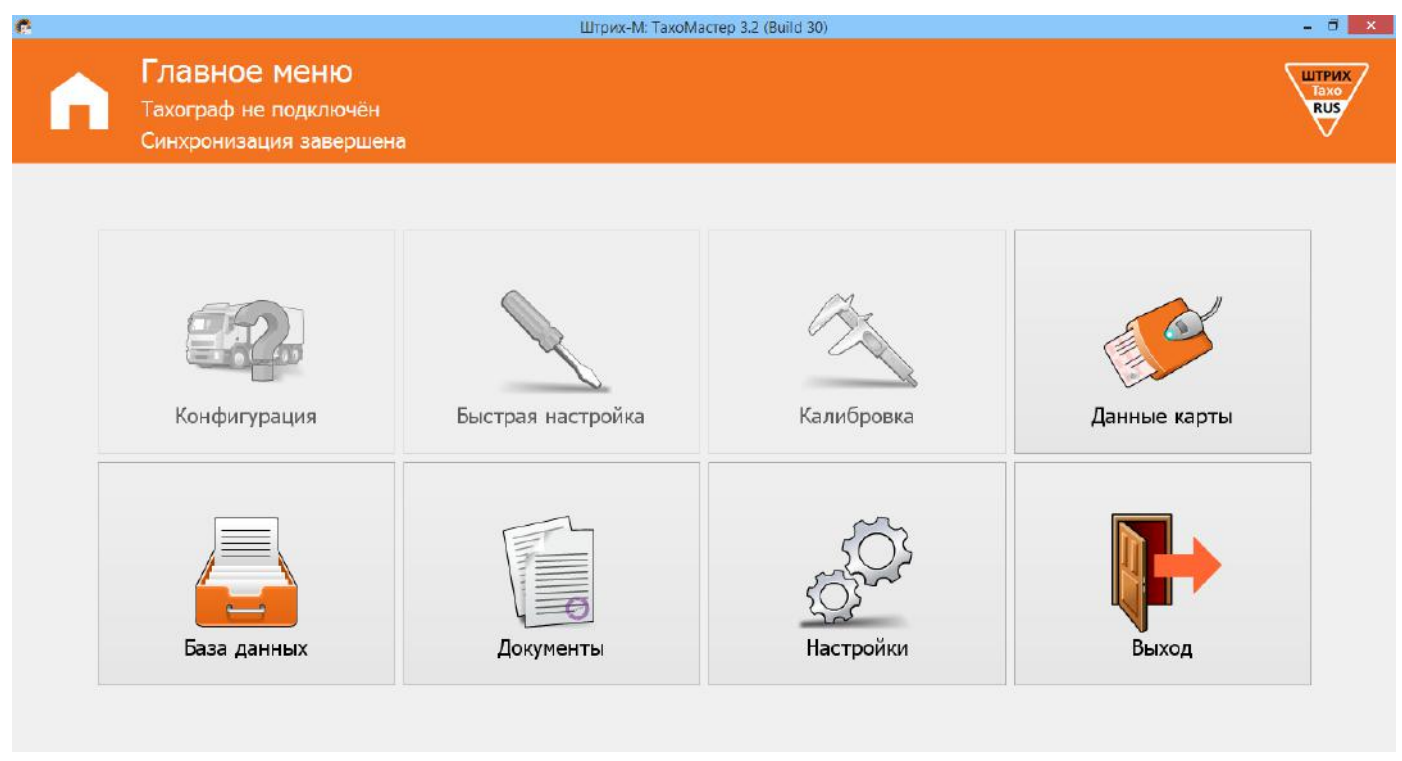

Рисунок 17 – Главное меню программы ТахоМастер

После запуска программа осуществляет соединение с тахографом. В случае удачного соединения в верхней части программы будет написана информация о подключенном тахографе.

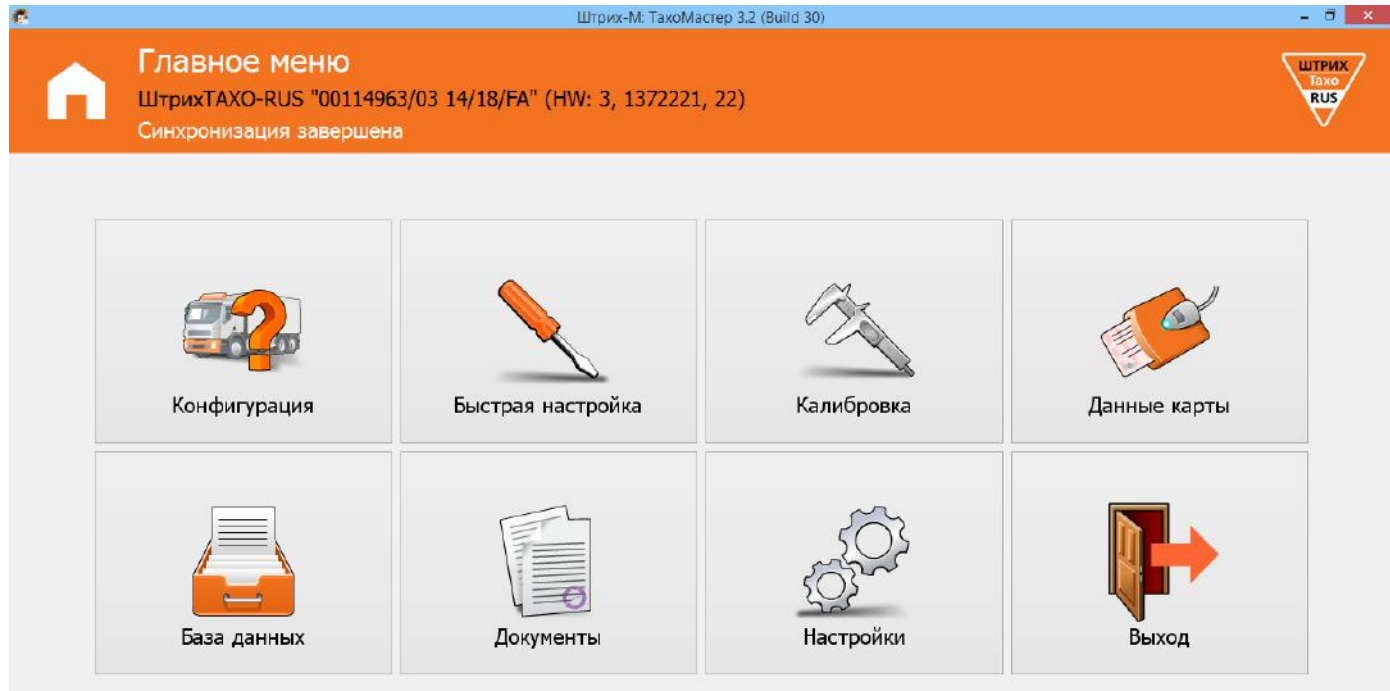

Рисунок 18 – Главное меню программы ТахоМастер

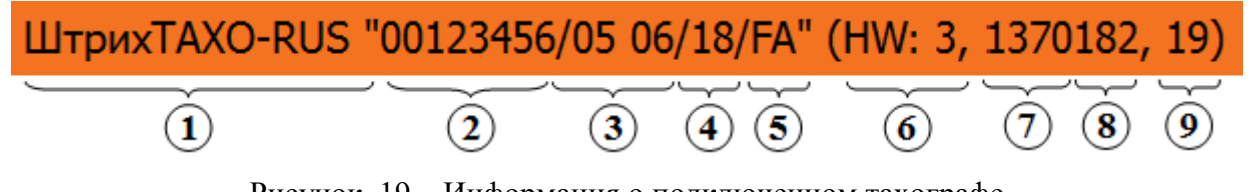

Рисунок 19 – Информация о подключенном тахографе

- 1. марка тахографа
- 2. серийный номер
- 3. дата производства
- 4. исполнение
- 5. завод изготовитель
- 6. тип корпуса
- 7. версия ПО основной платы
- 8. дополнительная информация
- 9. дополнительная информация

Программа ТахоМастер для обеспечения полноценной работоспособности всех заявленных возможностей автоматически обновит программное обеспечение тахографа. Процесс состоит из 3 шагов, во время обновления тахограф может перезагружаться. По завершению обновления программа осуществит подключение к тахографу.

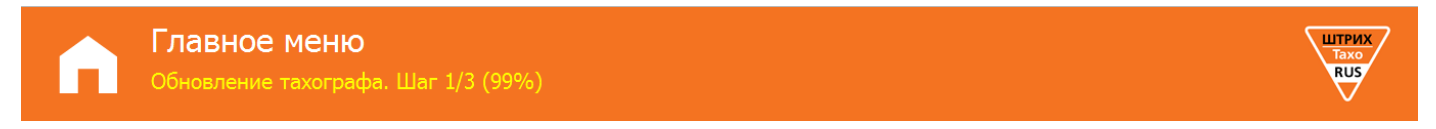

Рисунок 20 – Процесс обновления программного обеспечения тахографа

В случае, если соединения с тахографом не произошло, в верхней части программы будет описана проблема, по которой этого не произошло. Проблемы могут быть следующие:

- **Ошибка: Данные повреждены** данные полученные с тахографа повреждены, повторите попытку.
- **Ошибка: Не верный CRC** данные полученные с тахографа частично повреждены, повторите попытку.
- **Ошибка: Доступ запрещѐн** невозможно подключится к данному тахографу из-за несовместимости. Проверьте, вставлена ли карта мастерской в тахограф.
- **Ошибка: Превышено время ожидания ответа** повторите подключение к тахографу.
- **Ошибка: Не найден ключ защиты** подключите ключ защиты к ПК, если ключ подключен, возможно, требуется установить/переустановить драйвера для ключа.
- **Ошибка: Ключ защиты неисправен** ключ защиты повреждѐн или работает неверно.
- **Обновите ПО тахографа с помощью USB-Flash** программа калибровки не может провести автоматическое обновление ПО, обновите ПО тахографа вручную обратитесь к **[пункту 10 «Обновление ПО тахографа»](#page-52-1)**.
- **Тахограф не подключѐн** отсутствует соединение с тахографом.

## <span id="page-17-0"></span>**6.2 Меню «Конфигурация»**

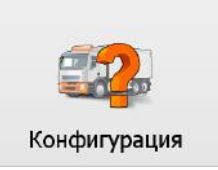

Нажмите в главном меню программы кнопку **«Конфигурация»**, откроется форма:

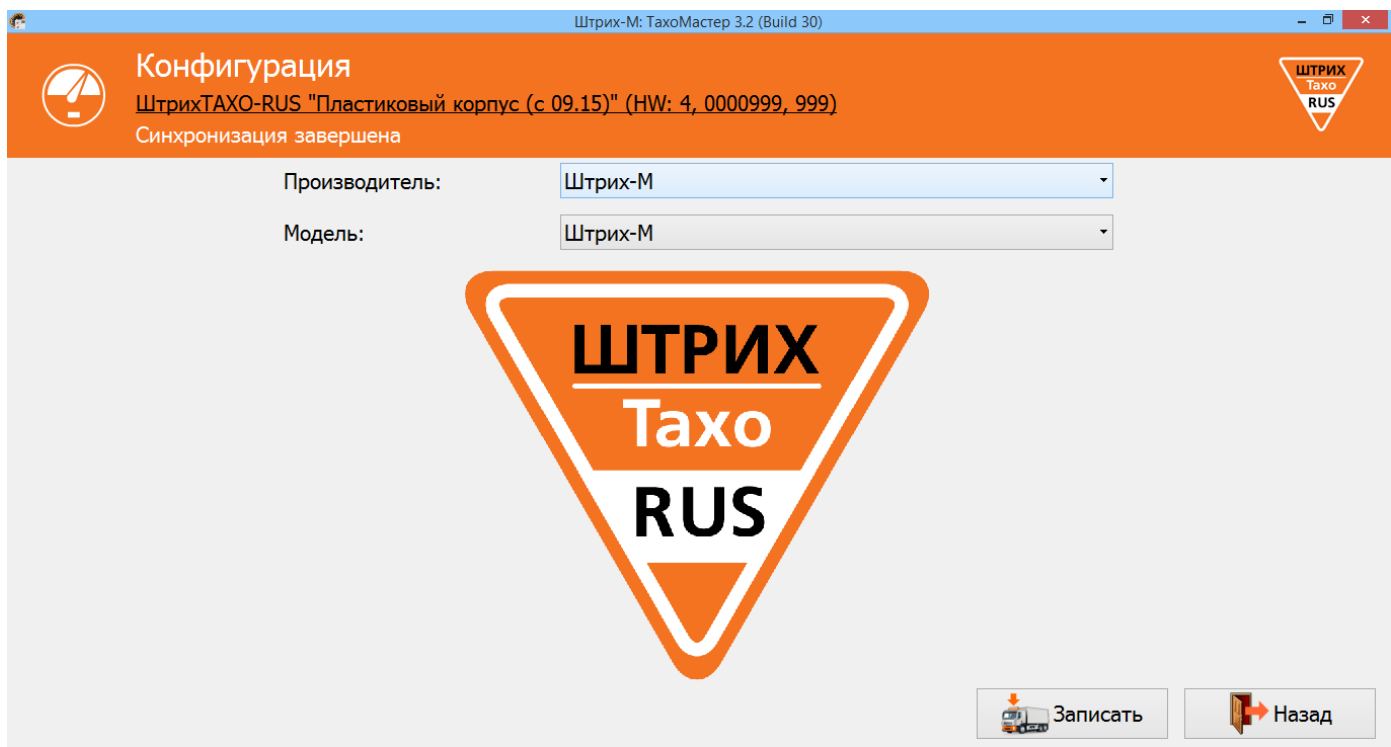

Рисунок 21. Меню «Конфигурация»

Данный раздел позволяет автоматически сконфигурировать параметры CAN тахографа для ряда предустановленных автомобилей.

Выберите необходимые вам производителя и модель транспортного средства и нажмите кнопку **«Записать»**. После записи конфигурации тахограф перезагрузится для применения настроек.

*Внимание! На тахографах, подключенных к CAN-шине автомобиля, данную операцию необходимо проводить с выключенным зажиганием!*

*Примечание! Конфигурация «Штрих-М» восстанавливает заводские настройки CAN тахогрфа.*

#### **Список конфигураций:**

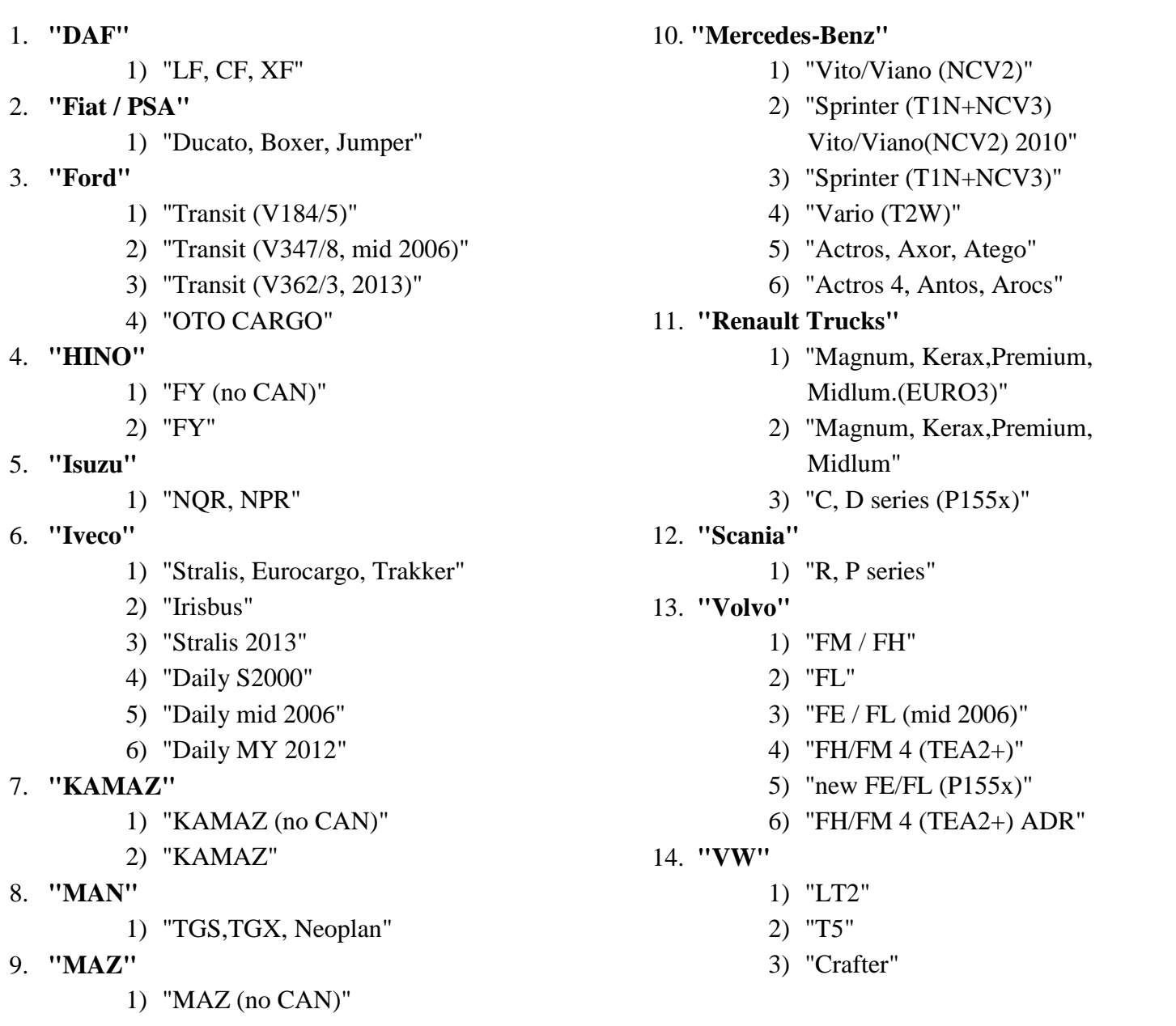

## **Назначение кнопок:**

**«Записать»** - запись в тахограф выбранную конфигурацию, после этого тахограф перезагрузится.

**«Назад»** - возврат в главное меню.

## <span id="page-19-0"></span>**6.3 Меню «Быстрая настройка»**

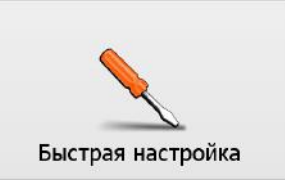

#### *Примечание:*

*Если НКМ не активизирован, меню «Быстрая настройка» позволяет внести параметры тахографа, но не является полноценной калибровкой, и предназначено для заводов-изготовителей ТС и их дилеров!* 

*Если НКМ активизирован, меню «Быстрая настройка» позволяет выполнить полноценную калибровку, в данном меню отображены основные параметры, используемые при калибровке.*

Нажмите в главном меню программы кнопку **«Быстрая настройка»**, откроется форма:

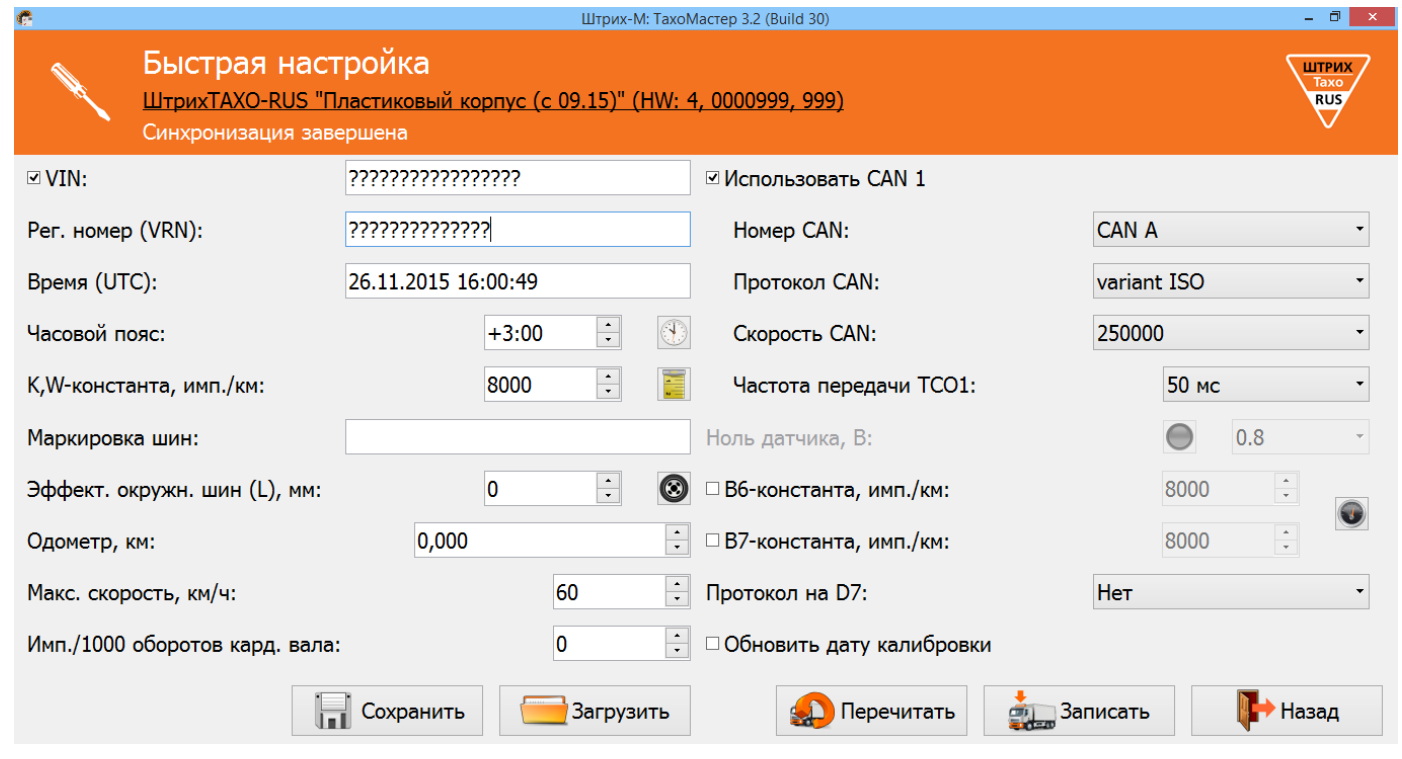

Рисунок 22 – Быстрая настройка.

**«VIN»** – Идентификационный номер транспортного средства;

*Идентификационный номер ТС (англ. Vehicle identification number, VIN) уникальный код транспортного средства, состоящий из 17 символов. В VIN разрешено использовать только следующие символы латинского алфавита и арабские цифры: 0 1 2 3 4 5 6 7 8 9 A B C D E F G H J K L M N P R S T U V W X Y Z* 

*Использовать буквы I, O, Q запрещено, так как они сходны по начертанию с цифрами 1, 0, а также между собой.*

*В случае отсутствия VIN необходимо убрать галочку напротив данного параметра или оставить поле пустым.*

**«Рег. Номер (VRN)»** – регистрационный номер транспортного средства;

**«Время (UTC)»** – время в национальной шкале времени Российской Федерации UTC (SU);

*В процессе эксплуатации раз в секунду происходит автоматическая синхронизация внутренней шкалы тахографа со шкалой времени блока СКЗИ.* 

**«Часовой пояс»** – часовой пояс в месте эксплуатации транспортного средства;

*При нажатии на кнопку произойдѐт автоматическая синхронизация часового пояса с устройством, через которое происходит калибровка.*

**«К, W-константа, имп./км»** – постоянная тахографа и характеристический коэффициент

ТС. Для расчёта W-константы нажмите значок  $\blacktriangleright$  (см. [пункт 6](#page-26-0).4.1.2).

**«Маркировка шин»** – маркировка шин ведущей оси;

«**Эффективная окружность шин (L), мм**» - длина окружности ведущих колес. Для

расчёта L нажмите значок  $\bigodot$  (см. <u>пункт 6.4.1.</u>1);

**«Одометр, км»** – показания одометра транспортного средства;

**«Макс. скорость, км/ч»** – максимально допустимая скорость;

*Если водитель будет превышать это значение во время движения в течение 30 секунд, тахограф будет предупреждать его об этом сигналом, с целью снижения скорости движения. Если скорость движения не будет снижена в течение 1 минуты, то информация о превышении скорости движения будет записана в тахограф.*

**«Имп./1000 оборотов кардан. вала»** – количество импульсов на тысячу оборотов выходного вала коробки передач.

*Считывается с тахографа, установленного на ТС заводом-изготовителем.*

**«Использовать CAN 1»** – использовать передачу данных по CAN;

**«Номер CAN»** – выбор разъѐма для передачи основных данных по CAN

**«Протокол CAN»** – выбор протокола CAN;

**«Частота передачи TCO1»** – интервал передачи сообщения TCO1 в CAN;

**«Ноль датчика, В»** – задание максимального значения напряжения логического нуля датчика (все меньшие значения приравниваются к «нулю»);

**«Индикатор наличия импульсов»** – позволяет легко определить поступают ли импульсы с датчика скорости на тахограф при настройке параметра «Ноль датчика».

*Серый цвет - индикатор отключен, нажмите на него для активации. Если тахограф не видит импульсы, индикатор горит красным, если импульсы есть – зелѐным (см. рисунок 36);*

**«В6-константа, имп./км»** – количество импульсов, выдаваемое выходом B6 тахографа на спидометр;

*Если галочка не установлена напротив данного параметра, с выхода B6 выходит количество импульсов равное количеству импульсов приходящих на контакт B3. Если требуется изменение количества выдаваемых импульсов с выхода B6, установите* 

*галочку и перейдите в режим настройки, нажав кнопку (см. [пункт 6.4.1.3](#page-29-0)).*

**«В7-константа, имп./км»** – количество импульсов, выдаваемое выходом B7 тахографа на спидометр;

*Если галочка не установлена напротив данного параметра, с выхода B7 выходит количество импульсов равное количеству импульсов приходящих на контакт B3. Если требуется изменение количества выдаваемых импульсов с выхода B7, установите* 

*галочку и перейдите в режим настройки, нажав кнопку (см. [пункт 6.4.1.3](#page-29-0)).*

**«Протокол на D7»** – выбор дополнительного протокола обмена с автомобилем.

**«Обновить дату калибровки»** – обновить дату текущей и следующей калибровки.

*Данная настройка доступна только на тахографах с активизированным НКМ.*

Если дата калибровки не обновляется, после записи программа сообщит об успешном завершении:

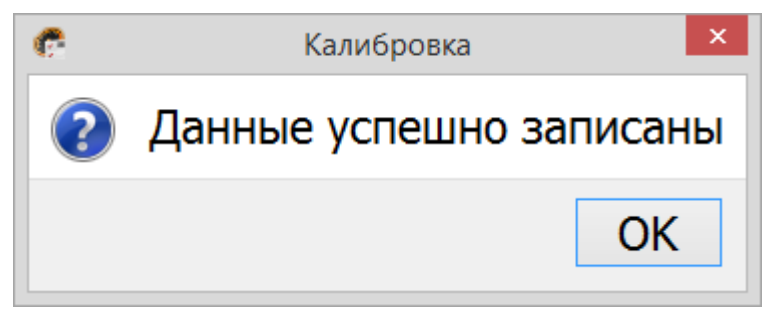

Рисунок 23 – Результат сохранения калибровки

Если дата калибровки обновляется, после записи программа предложит перейти к распечатке документов (см. [пункт 6.7](#page-44-1)):

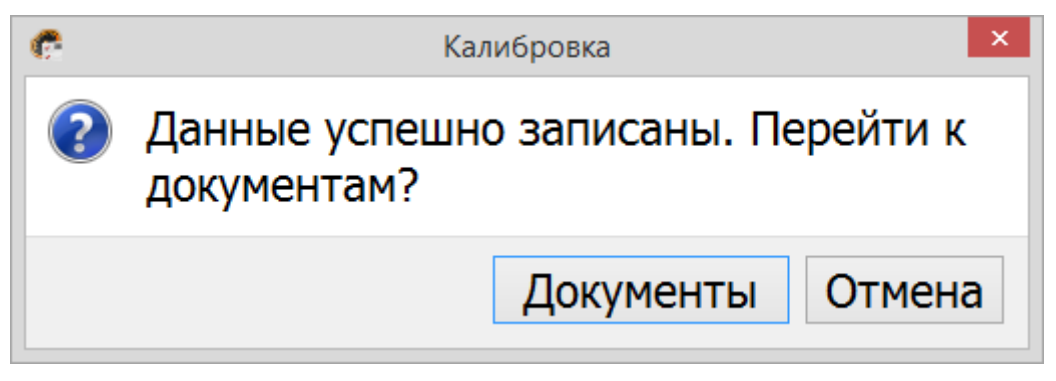

Рисунок 24 – Результат сохранения калибровки

#### **Назначение кнопок:**

**«Сохранить»** - сохранить данные калибровки.

**«Загрузить»** - загрузить ранее сохранѐнные данные калибровки.

**«Перечитать»** - считать данные с тахографа заново.

**«Записать»** - запись в тахограф новых (введенных) значений. Данные калибровки автоматически сохраняются в файл.

**«Назад»** - возврат в главное меню

## <span id="page-23-0"></span>**6.4 Меню «Калибровка»**

Нажмите в главном меню программы кнопку **«Калибровка»**.

# Калибровка

#### <span id="page-23-1"></span>**6.4.1 Вкладка «Основные»**

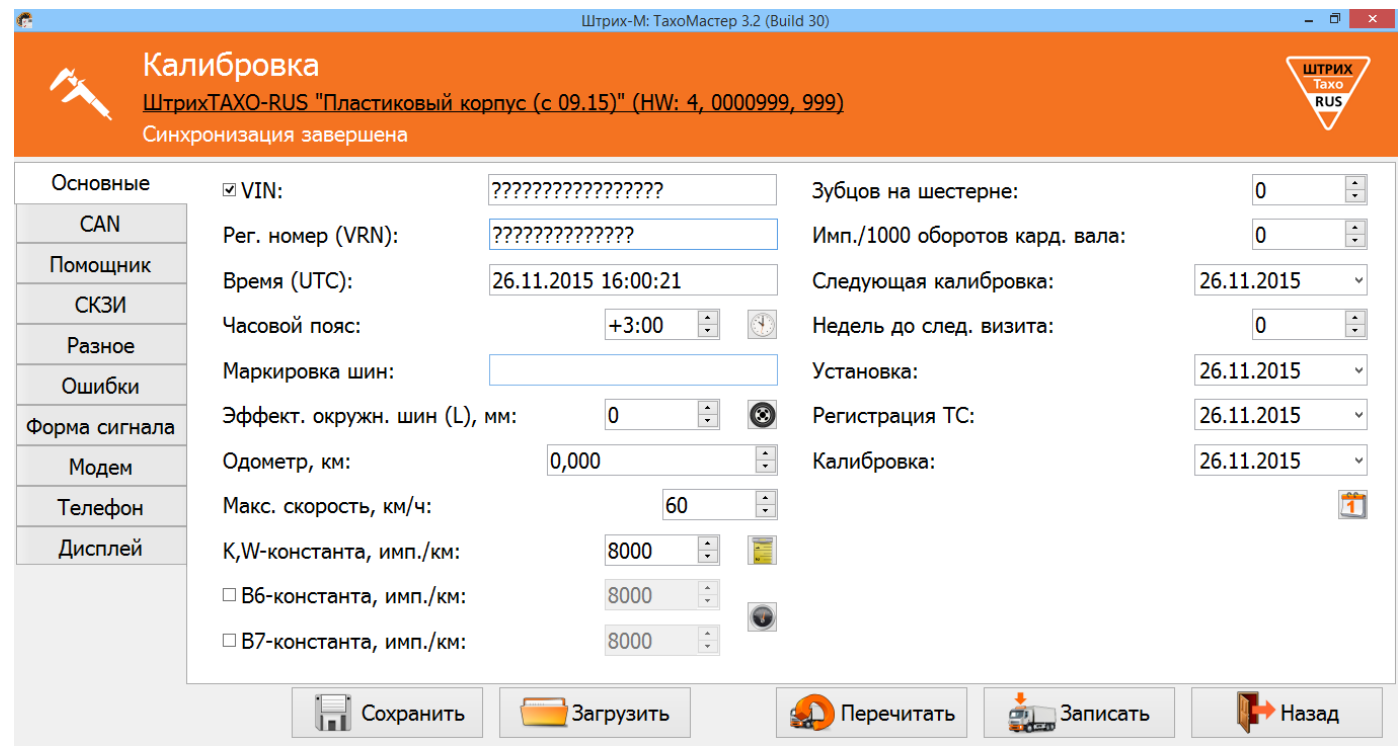

Рисунок 25 – Вкладка «Основные»

**«VIN»** – Идентификационный номер транспортного средства;

*Идентификационный номер ТС (англ. Vehicle identification number, VIN) уникальный код транспортного средства, состоящий из 17 символов. В VIN разрешено использовать только следующие символы латинского алфавита и арабские цифры:* 

*0 1 2 3 4 5 6 7 8 9 A B C D E F G H J K L M N P R S T U V W X Y Z* 

*Использовать буквы I, O, Q запрещено, так как они сходны по начертанию с цифрами 1, 0, а также между собой.*

*В случае отсутствия VIN необходимо убрать галочку напротив данного параметра или оставить поле пустым.*

**«Рег. Номер (VRN)»** – регистрационный номер транспортного средства;

**«Время (UTC)»** – время в национальной шкале времени Российской Федерации UTC (SU);

*Корректируется автоматически при подключении программы к тахографу. Время синхронизируется с данными НКМ, если они валидны. В процессе эксплуатации автоматически корректируется, если время расходится более ±2 секунд с блоком НКМ.*

**«Часовой пояс»** – часовой пояс в месте эксплуатации транспортного средства;

*При нажатии на кнопку произойдѐт автоматическая синхронизация часового пояса с устройством, через которое происходит калибровка.*

**«Маркировка шин»** – маркировка шин ведущей оси;

«**Эффективная окружность шин (L), мм**» - длина окружности ведущих колес. Для

расчёта L нажмите значок  $\bigodot$  (см. <u>пункт 6.4.1</u>.1).

**«Одометр, км»** – показания одометра транспортного средства;

**«Макс. скорость, км/ч»** – максимально допустимая скорость;

*Если водитель будет превышать это значение во время движения в течение 30 секунд, тахограф будет предупреждать его об этом сигналом, с целью снижения скорости движения. Если скорость движения не будет снижена в течение 1 минуты, то информация о превышении скорости движения будет записана в тахограф.*

**«К, W-константа, имп./км»** – постоянная тахографа и характеристический коэффициент

ТС. Для расчёта W-константы нажмите значок [У = 1 (см. <u>пункт 6.4.1.2</u>).

**«В6-константа, имп./км»** – количество импульсов, выдаваемое выходом B6 тахографа на спидометр;

*Если галочка не установлена напротив данного параметра, с выхода B6 выходит количество импульсов равное количеству импульсов приходящих на контакт B3. Если требуется изменение количества выдаваемых импульсов с выхода B6, установите* 

*галочку и перейдите в режим настройки, нажав кнопку (см. [пункт 6.4.1.3](#page-29-0)).*

**«В7-константа, имп./км»** – количество импульсов, выдаваемое выходом B7 тахографа на спидометр;

*Если галочка не установлена напротив данного параметра, с выхода B7 выходит количество импульсов равное количеству импульсов приходящих на контакт B3. Если требуется изменение количества выдаваемых импульсов с выхода B7, установите* 

*галочку и перейдите в режим настройки, нажав кнопку (см. [пункт 6.4.1.3](#page-29-0)).*

**«Зубцов на шестерне»** – зубцы на шестерне коробки передач;

**«Имп./1000 оборотов кардан. вала»** – количество импульсов на тысячу оборотов выходного вала коробки передач.

*Считывается с тахографа, установленного на ТС заводом-изготовителем.*

**«Следующая калибровка»** – дата следующей калибровки

**«Недель до след. визита»** – количество недель до следующего обязательного визита в мастерскую;

**«Установка»** – дата установки тахографа на транспортное средство;

**«Регистрация ТС»** – дата регистрации транспортного средства;

**«Калибровка»** – дата текущей калибровки;

*Дата текущей, следующей калибровки и недель до следующего визита вводится* 

 $\overline{\mathsf{x}}$ 

Ā

 $\overline{ }$ 

Отмена

*вручную или выставляется автоматически, при нажатии кнопки (+3 года с момента нажатия кнопки).* 

ġ. e Расчёт эффективной окружности шин X, MM 0 0 V, MM 0 L, mm

#### <span id="page-25-0"></span>**6.4.1.1 Расчѐт эффективной окружности шин**

Рисунок 26 – Настройка эффективной окружности шин.

OК

Для более точного расчѐта эффективной окружности колеса (L) осуществите замер расстояния от поверхности земли до нижнего края обода диска (x) и диаметр диска (y) ведущей оси транспортного средства ближайшей к КПП, как показано на рисунке 26. Внесите полученные значения в миллиметрах в программу, значение эффективной окружности колеса (L) будет рассчитано автоматически.

*Описанный выше метод расчѐта учитывает нагрузку на покрышку.*

Если вы замерили **диаметр** колеса, внесите полученное значение в миллиметрах в поле **y**, значение эффективной окружности колеса (L) будет рассчитано автоматически.

Если вы замерили **радиус** колеса, внесите полученное значение в миллиметрах в поле **х**, значение эффективной окружности колеса (L) будет рассчитано автоматически.

Для сохранения нажмите кнопку **«ОК»**, для выхода без сохранения изменений нажмите кнопку **«Отмена».**

## <span id="page-26-0"></span>**6.4.1.2 Расчѐт характеристического коэффициента транспортного средства**

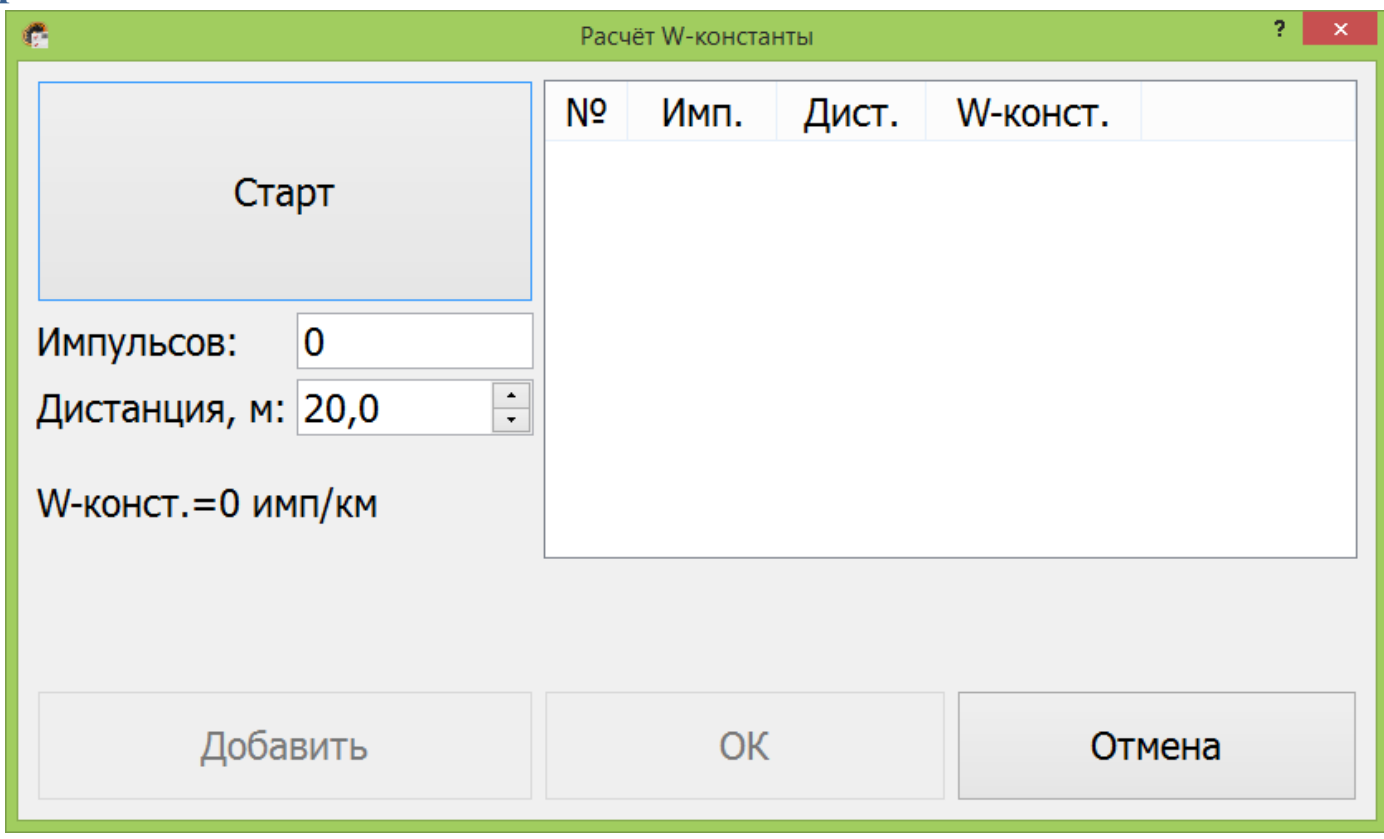

Рисунок 27 – Расчѐт W-константы.

#### *Алгоритмы расчета:*

#### *Алгоритм №1*

- 1. Измерьте линейный участок дороги длинной не менее 20 метров и отметьте данный участок, к примеру, стойками;
- 2. Укажите дистанцию в окне расчѐта W-константы равную длине выбранного участка;
- 3. Выберите неподвижный элемент ТС, относительно которого будет происходить замер W-константы, к примеру, боковое зеркало заднего вида;
- 4. Транспортное средство должно стоять на расстоянии 1-5 м от места начала замера;
- 5. Начните движение. Ехать по выбранному участку следует с равномерной скоростью около 5 км/ч;
- 6. Проезжая выбранным элементом ТС первую стойку, нажмите кнопку **«Старт»**;
- 7. Проезжая выбранным элементом ТС вторую стойку, нажмите кнопку **«Стоп»**;
- 8. Нажмите кнопку **«Добавить»** для добавления результата замера в сводную таблицу;
- 9. Для определения более точного значения W-константы операция должна быть повторно проделана необходимое количество раз;
- 10. Для удаления результатов неверного замера нажмите напротив него кнопку
- 11. В результате будет сформирована таблица, как на рисунке 30, и рассчитано среднее значение W-константы по результатам замеров.
- 12. Для сохранения среднего значения W-константы и записи его в поле параметра **«К, W-константа, имп./км»** нажмите кнопку **«ОК»**. Для сброса всех замеренных значений и возврат без сохранения к предыдущему окну нажмите кнопку **«Отмена».**

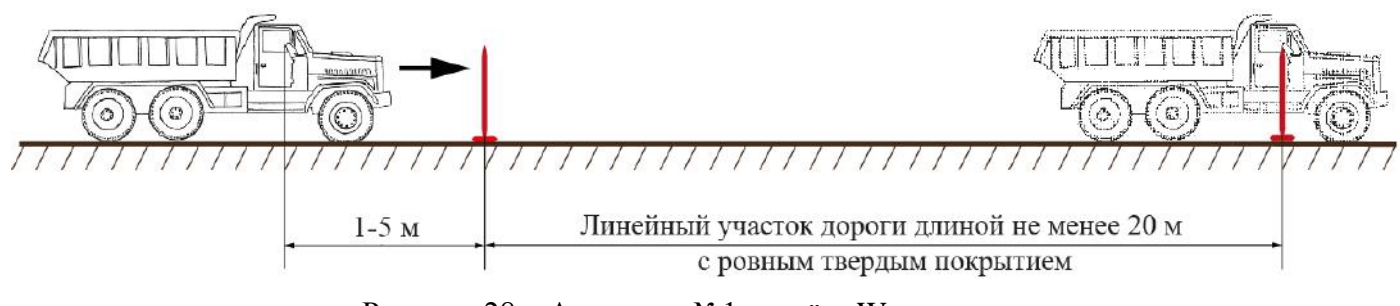

Рисунок 28 – Алгоритм №1 расчѐта W- константы.

*Данный алгоритм расчѐта W-константы позволяет исключить факт пробуксовки во время начала движения и влияния мастерства управления транспортным средством водителя на результаты замеров.*

#### *Алгоритм №2*

- 1. Измерьте линейный участок дороги длинной не менее 20 метров и отметьте данный участок, к примеру, стойками;
- 2. Укажите дистанцию в окне расчѐта W-константы равную длине выбранного участка;
- 3. Установите ТС на отметку, с которой будет происходить замер W-константы;
- 4. Нажмите кнопку **«Старт»**;
- 5. Начните движение. Ехать по выбранному участку следует с равномерной скоростью около 5 км/ч;
- 6. Остановитесь у второй стойки;
- 7. Нажмите **«Стоп»;**
- 8. В случае проезда дальше второй стойки, замеряйте дополнительно пройденное расстояние и измените значение дистанции перед занесением результата в сводную таблицу;
- 9. Нажмите кнопку **«Добавить»** для добавления результата замера в сводную таблицу;
- 10.Для определения более точного значения операция должна быть повторно проделана необходимое количество раз;
- 11. Для удаления результатов неверного замера нажмите напротив него кнопку
- 12. В результате будет сформирована таблица, как на рисунке 30, и рассчитано среднее значение W-константы по результатам замеров.
- 13. Для сохранения среднего значения W-константы и записи его в поле параметра **«К, W-константа, имп./км»** нажмите кнопку **«ОК»**. Для сброса всех замеренных значений и возврат без сохранения к предыдущему окну нажмите кнопку **«Отмена».**

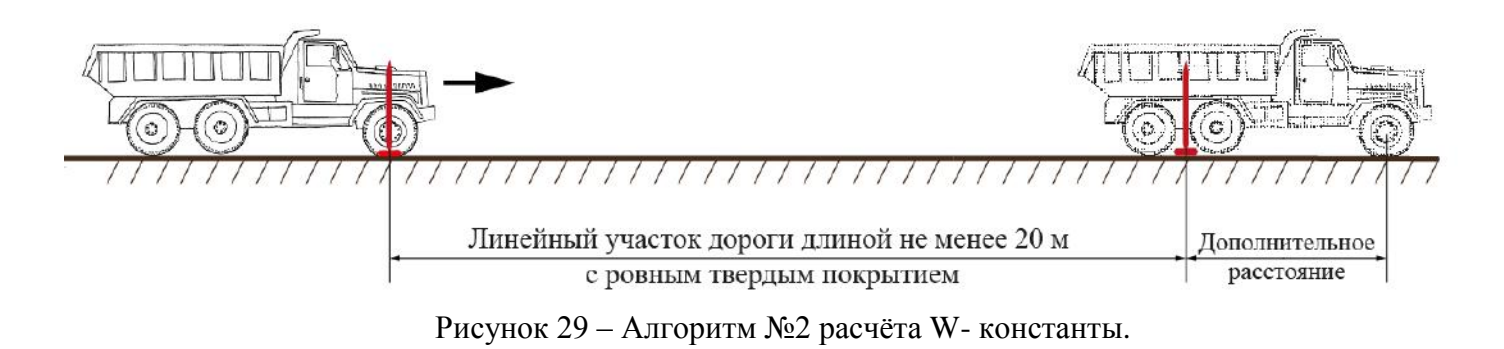

*Данный алгоритм расчѐта W-константы требует высокого мастерства управления транспортным средством водителя и внимание мастера при учѐте дополнительно пройденного расстояния.*

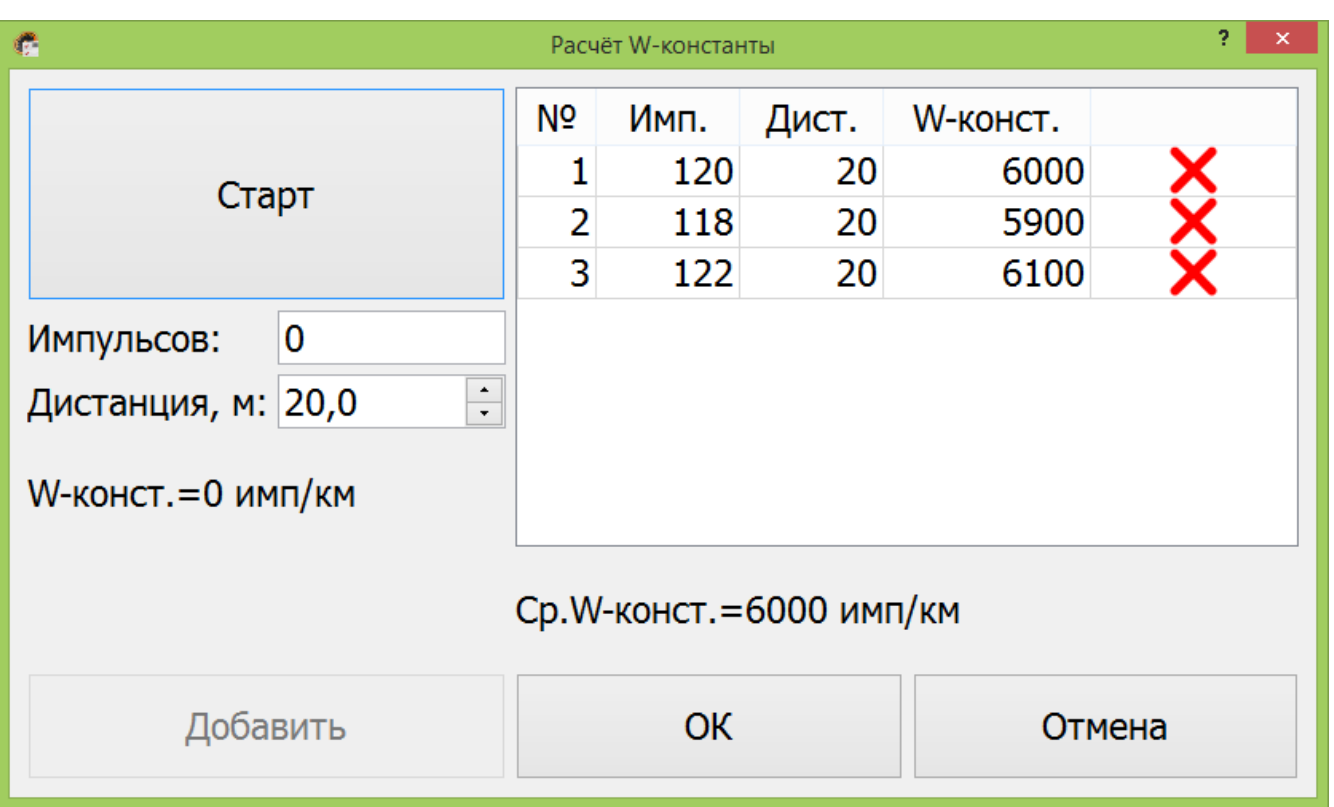

Рисунок 30 – Расчѐт W-константы.

<span id="page-29-0"></span>**6.4.1.3 Настройка выходов B6 и B7**

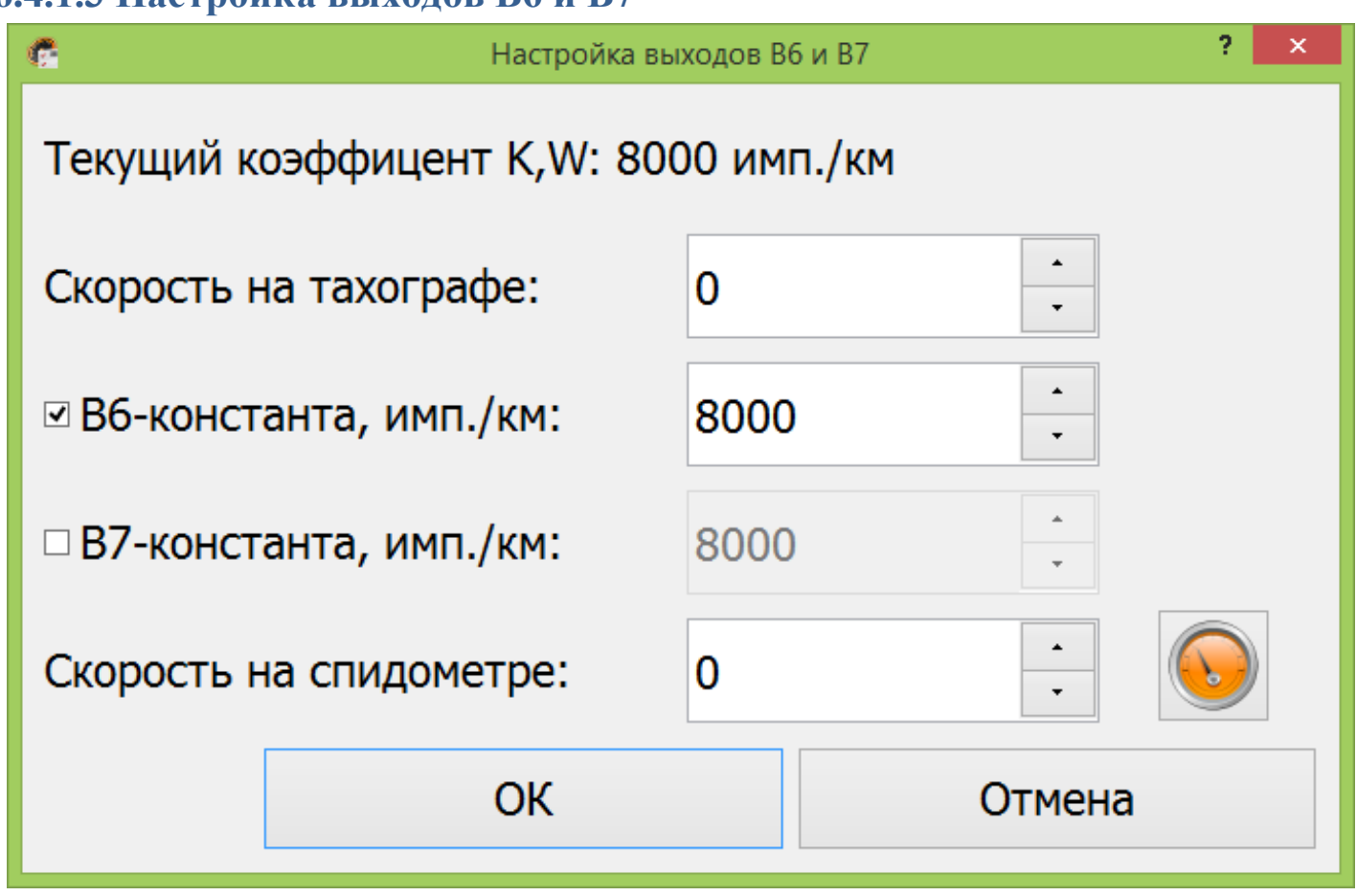

Рисунок 31 – Настройка выходов B6 и B7.

#### *Алгоритм настройки выходов B6 и B7:*

- 1. Установите галочку напротив выхода, который хотите настроить;
- 2. В поле **«Скорость на тахографе»** установите значение скорости для проведения тестирования;
- 3. В поле **«Скорость на спидометре»** введите значение скорости, отображаемое на спидометре;

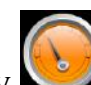

- 4. Нажмите кнопку для пересчёта количества импульсов на выбранном выходе;
- 5. Проверьте правильность показаний скорости на спидометре;
- 6. В случае расхождения, повторите пункты 2, 3 и 4;
- 7. Для сохранения нажмите кнопку **«ОК»**, для выхода без сохранения изменений нажмите кнопку **«Отмена».**

Алгоритм настройки, описанный выше, актуален если вам не известен коэффициент К спидометра. Если коэффициент спидометра известен, но его невозможно изменить, установите B6/B7 равным значению данного параметра.

Если коэффициент спидометра известен и его возможно изменить, сделайте его равным W(K), полученным в процессе калибровки, а галочку напротив выход B6/B7 отключите. Данный метод настройки сводит к минимум расхождения показаний одометра тахографа и спидометра. Но нужно помнить, во время следующей калибровки необходимо откорректировать коэффициент спидометра.

## <span id="page-30-0"></span>**6.4.2 Вкладка «CAN»**

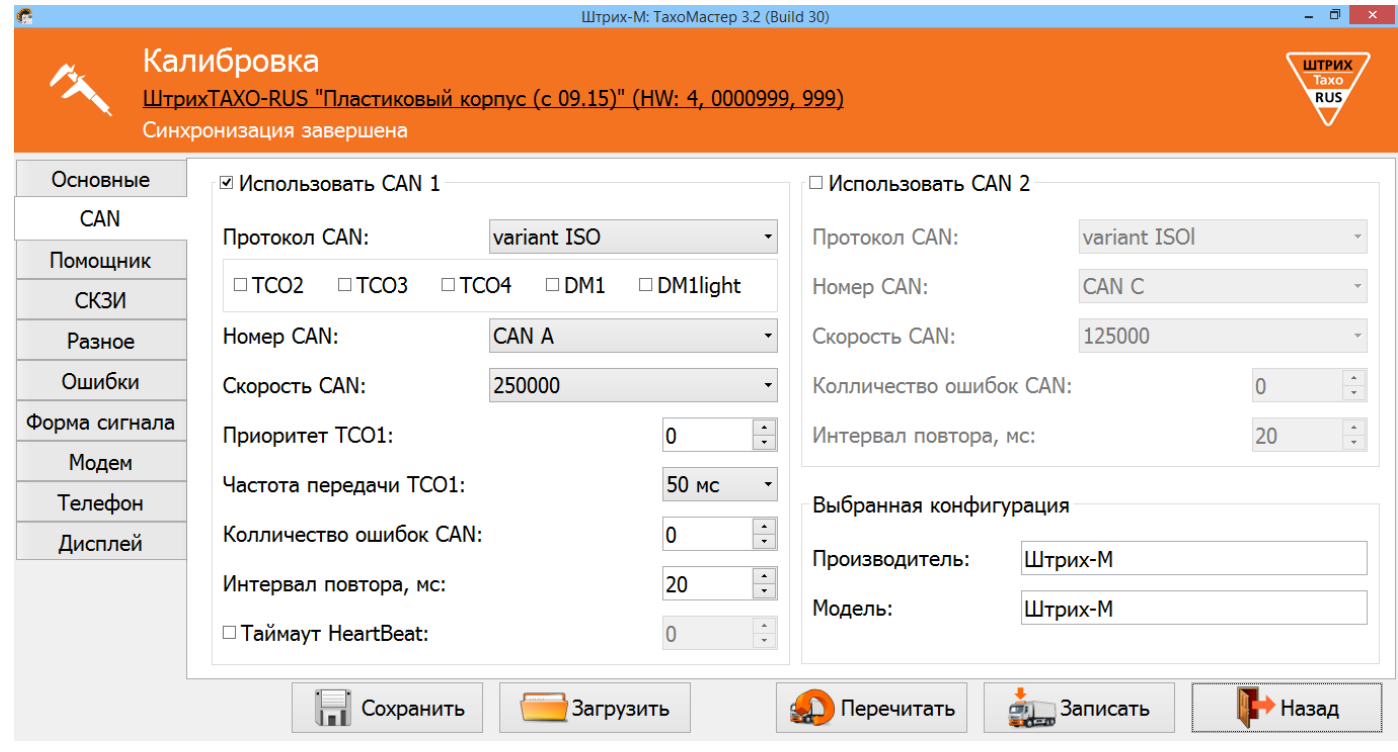

Рисунок 32 – Вкладка «CAN».

**«Использовать CAN 1»** – использовать передачу основных данных по CAN;

**«Протокол CAN»** – выбор протокола CAN;

**«TCO2», «TCO3», «TCO4», «DM1», «DM1light»** – возможность передачи дополнительных сообщений при выборе протокола **«variant ISO»**;

**«Номер CAN»** – выбор разъѐма для передачи основных данных по CAN;

**«Скорость CAN»** – скорость передачи данных по CAN;

**«Приоритет TCO1»** – приоритет сообщения TCO1;

**«Частота передачи TCO1»** – интервал передачи сообщения TCO1 в CAN;

**«Количество ошибок CAN»** – максимальное количество ошибок по линии CAN, до выдачи сообщения об ошибке;

**«Интервал повтора, мс»** – время, через которое, при ошибке, будет предпринята повторная попытка передачи сообщения через CAN;

**«Таймаут HeartBeat»** – контроль прихода сообщений HeartBeat и максимальный допустимый интервал между сообщениями HeartBeat;

**«Использовать CAN 2»** – использовать передачу дополнительных данных по CAN; **«Протокол CAN»** – выбор протокола CAN;

*Примечание:*

*Протокол Int Block для подключения интерфейсного модуля Штрих-М;*

*Протокол CAN-LLS для подключения преобразователя CAN – RS-485;*

*Протокол ШТРИХ-Тахо для обмена с внешними навигационными блоками.*

**«Номер CAN»** – выбор разъѐма для передачи дополнительных данных по CAN;

**«Скорость CAN»** – скорость передачи данных по CAN;

**«Количество ошибок CAN»** – максимальное количество ошибок по линии CAN, до выдачи сообщения об ошибке;

**«Интервал повтора, мс»** – время, через которое, при ошибке, будет предпринята повторная попытка передачи сообщения через CAN.

**«Выбранная конфигурация»** - последняя выбранная конфигурация в соответствующем разделе.

#### <span id="page-31-0"></span>**6.4.3 Вкладка «Помощник»**

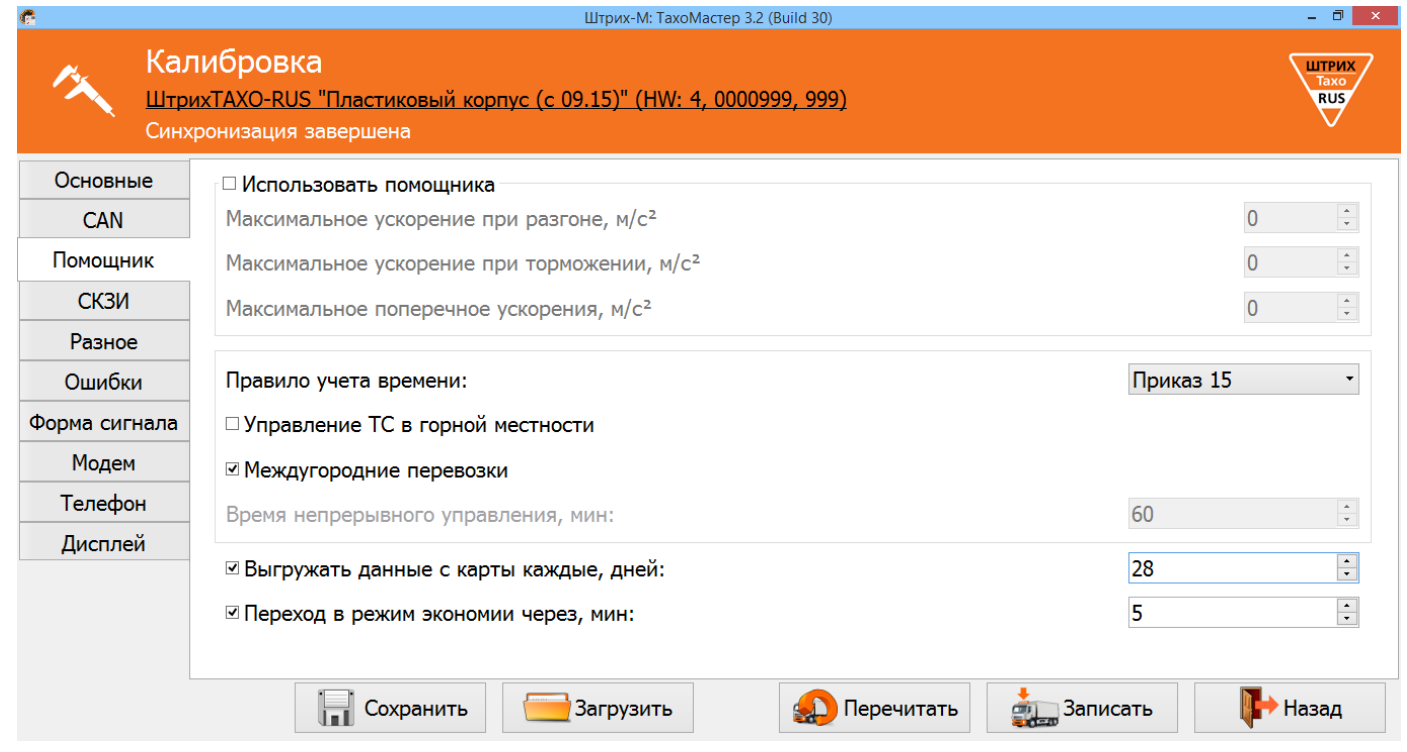

Рисунок 33 – Вкладка «Помощник».

**«Использовать помощника»** – включить использование помощника на тахографах с акселерометром.

**«Максимальное ускорение при разгоне (м/с<sup>2</sup> )»** – пороговое значение ускорения при разгоне транспортного средства, отправляемое на сервер;

**«Максимальное ускорение при торможении (м/с<sup>2</sup> )»** – пороговое значение ускорения при торможении транспортного средства, отправляемое на сервер;

**«Максимальное поперечное ускорение (м/с<sup>2</sup> )»** – пороговое значение поперечного ускорения транспортного средства, отправляемое на сервер;

**«Правила учѐта времени»** – выбор правил учѐта режимов труда и отдыха;

*ЕСТР - правила учѐта в соответствии с Европейским соглашением, касающимся работы экипажей транспортных средств, производящих международные автомобильные перевозки.*

*Приказ 15 - правила учѐта в соответствии с Приказом Минтранса России от 20.08.2004 № 15 в ред. Приказа Минтранса России от 24.12.2013 № 484.*

**«Управление ТС в горной местности»** – учѐт ежедневного времени управления транспортным средством в горной местности в соответствии с пунктом 16 Приказа Минтранса России от 20.08.2004 № 15 в ред. Приказа Минтранса России от 24.12.2013 № 484.

**«Междугородние перевозки»** – правила учѐта режимов труда и отдыха при междугородних перевозках в соответствии с пунктом 19 Приказа Минтранса России от 20.08.2004 № 15 в ред. Приказа Минтранса России от 24.12.2013 № 484.

**«Время непрерывного управления, мин** – время непрерывного вождения, о превышении которого тахограф будет выводить предупредительные сообщения, при осуществлении не междугородних перевозок, в соответствии с Приказом Минтранса России от 20.08.2004 № 15 в ред. Приказа Минтранса России от 24.12.2013 № 484.

**«Выгружать данные с карты каждые, дней»** – использовать выгрузку данных с карты водителя, задать интервал выгрузки от 1 до 28 дней.

*Если тахограф с модемом, то данные выгружаются на сервер, заданный в поле «Тахографический сервер».*

*Если тахограф без модема, то данные с карты сохраняются в файлы во внутреннюю память тахограф. Для их выгрузки необходимо выбрать в меню тахографа «Выгрузка» пункт «Сохр. Карты».*

**«Время до перехода в режим экономии, мин»** - интервал времени, после которого тахограф переходит в режим экономии электроэнергии, задаѐтся в пределах от 5 до 720 минут.

*Если выставлено значение «0», тахограф не переходит в режим экономии. В данном режиме не передаются данные о местоположении ТС.* 

*Режим не будет активирован, если в тахографе находится карта мастерской, карта предприятия или включено зажигание.*

## <span id="page-33-0"></span>**6.4.4 Вкладка «СКЗИ»**

| e             |                                                                         | Штрих-М: ТахоМастер 3.1 |                    | $ 0$ $ $                           |  |
|---------------|-------------------------------------------------------------------------|-------------------------|--------------------|------------------------------------|--|
|               | Калибровка<br>ШтрихТАХО-RUS "00122126/04 14/18/FA" (HW: 4, 1370194, 21) |                         |                    | ШТРИХ<br><b>Taxo</b><br><b>RUS</b> |  |
| Основные      | Дата производства:                                                      | 30.10.2014 12:12:20     | Текущие координаты |                                    |  |
| <b>CAN</b>    | Действителен до:                                                        | 01.04.2018 16:19:57     | Широта:            | ş                                  |  |
| Помощник      | Производитель:                                                          | ЗАО "Атлас-карт"        | Долгота:           | 2                                  |  |
| СКЗИ          | Заводской номер:                                                        | 14J3Z00000003480        | Скорость, км/ч:    | ?                                  |  |
| Разное        | Регистрационный номер:                                                  | 14J-740-00003486        | Дата и время:      | 01.01.1970 0:00:00                 |  |
| Ошибки        |                                                                         |                         |                    |                                    |  |
| Форма сигнала |                                                                         |                         |                    |                                    |  |
| Модем         |                                                                         |                         |                    |                                    |  |
| Телефон       |                                                                         |                         |                    |                                    |  |
|               |                                                                         |                         |                    |                                    |  |
|               |                                                                         |                         |                    |                                    |  |
|               | Сохранить                                                               | Загрузить               | Перечитать         | <b>вид</b> Записать<br>Назад       |  |

Рисунок 34 – Вкладка «СКЗИ».

**«Дата производства»** – дата производства НКМ;

**«Действителен до»** – дата окончания действия сертификата НКМ;

**«Производитель»** – производитель НКМ;

**«Заводской номер»** – заводской номер НКМ;

**«Регистрационный номер»** – регистрационный номер НКМ;

#### *Текущие координаты:*

**«Широта»** – географическая координата в ряде систем сферических координат, определяющая положение точек на поверхности Земли относительно экватора;

**«Долгота»** – координата в ряде систем сферических координат, определяющая положение точек на поверхности Земли относительно нулевого меридиана;

**«Скорость (км/ч)»** – текущая скорость движения транспортного средства по показанию ГЛОНАСС;

**«Дата и время»** – время и дата по показанию ГЛОНАСС.

## <span id="page-34-0"></span>**6.4.5 Вкладка «Разное»**

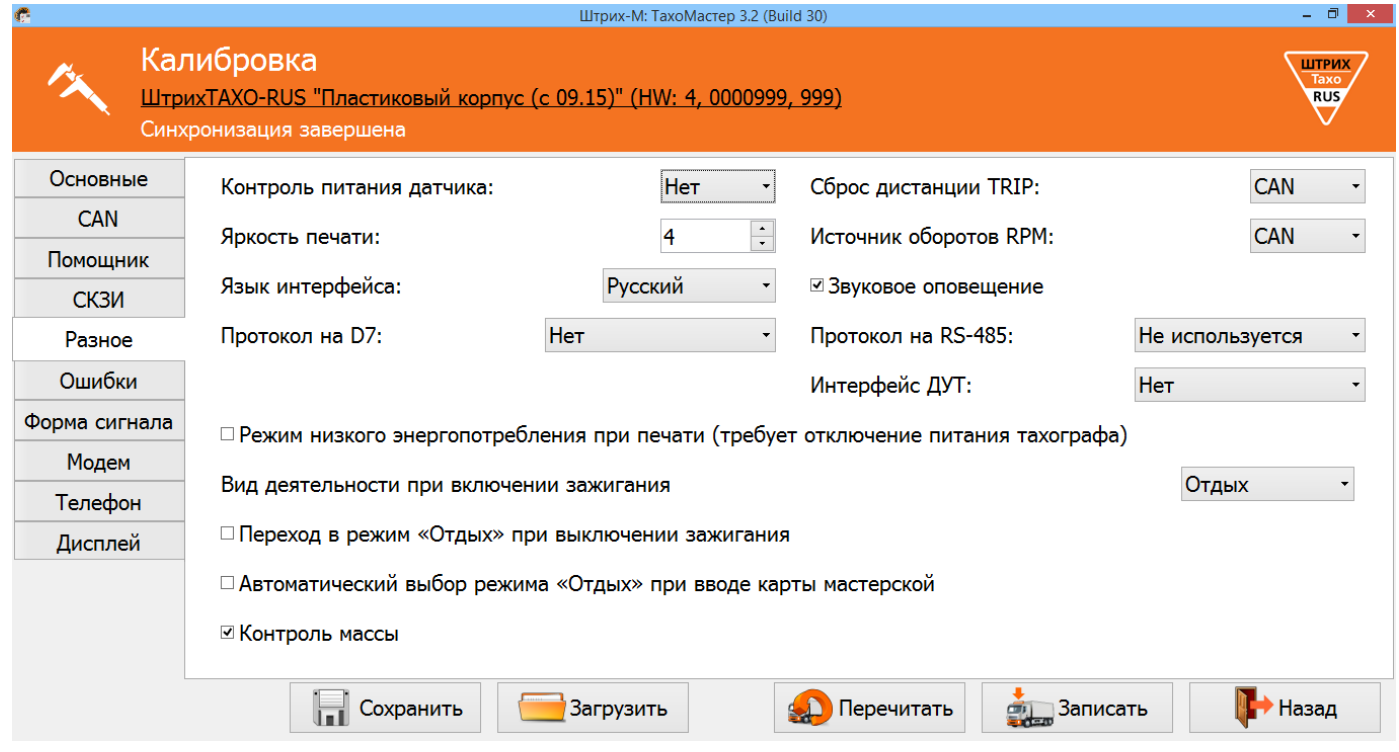

Рисунок 35 – Вкладка «Разное»

**«Контроль питания датчика»** – позволяет фиксировать отключения питания датчика скорости;

*Если датчик скорости питается от тахографа и включен данный параметр, то отключение питания будет фиксироваться в памяти тахографа. Если этот параметр включен, а питание датчика подключено не от тахографа, то будет постоянно фиксироваться ошибка;*

**«Яркость печати»** – выбор яркости печати;

**«Язык интерфейса»** – выбор языка интерфейса тахографа;

**«Протокол на D7»** – выбор дополнительного протокола обмена с автомобилем;

**«Ноль датчика, В»\*** – задание максимального значения напряжения логического нуля датчика (все меньшие значения приравниваются к «нулю»);

**«Индикатор наличия импульсов»**\*– позволяет легко определить поступают ли импульсы с датчика скорости на тахограф при настройке параметра «Ноль датчика»;

*Серый цвет - индикатор отключен, нажмите на него для активации. Если тахограф не видит импульсы, индикатор горит красным, если импульсы есть – зелѐным (см. рисунок 36);*

*\* - доступно не на всех версиях тахографа.*

![](_page_35_Picture_153.jpeg)

Рисунок 36 – Индикатор наличия импульсов.

**«Сброс дистанции TRIP»** – сброс дистанции поездки; **«Источник оборотов RPM»** – источник оборотов коленчатого вала двигателя. **«Звуковое оповещение»** – изменение состояния звукового оповещения. **«Протокол на RS**-**485»** – выбор протокола обмена данными через интерфейс RS-485;

*ЕНДС – протокол для обмена данными с навигационным блоком ЕНДС; ScoutNet – протокол для обмена данными с навигационным блоком Scout; ШТРИХ-Тахо – протокол для обмена с внешними навигационными блоками.*

**«Интерфейс ДУТ»** – выбор интерфейса подключения датчика уровня топлива.

**«Режим низкого энергопотребления при печати» -** ограничение в 1А максимально потребляемого тока при печати для машин перевозящих опасные грузы.

**«Вид деятельности при включении зажигания» -** выбор режима учѐта деятельности при включении зажигания

**«Переход в режим «Отдых» при выключении зажигания»** - выбор режима учѐта детельности при выключении зажигания, при выключенной функции режим не изменяется.

**«Автоматический выбор «Отдых до текущего» при вводе карты мастерской»** автоматический выбор режима «Отдых» за период с последнего извлечения карты мастерской.

**«Контроль массы»** - контроль отключения «массы» автомобиля контактом.

*Функция актуальна для автомобилей с отключаемой «массой» по минусу. Контроль осуществляется посредствам сравнения потенциала на контактах А3 и А6 тахографа. Внимание! При включенной функции подключение контакта А6 обязательно.*

#### **6.4.5.1 Настройка параметра «Ноль датчика»\***

*\* - доступно не на всех версиях тахографа.*

**Параметр «Ноль датчика» тахографа** - значение, выставляемое в программе калибровки или меню, которое тахограф считает максимальным значением логического нуля датчика скорости.

*«Ноль датчика» влияет на импульсы принимаемые тахографом!* 

*Настройка параметра «Ноль датчика» актуальна, если тахограф не воспринимает или некорректно воспринимает импульсы с датчика скорости.*

**Логический ноль датчика скорости** – минимальное значение напряжения на выходе датчика ( $U_{\text{min}}$ , рисунок 37)

**Логическая единица датчика скорости** – максимальное значение напряжения на выходе датчика ( $U_{\text{макс}}$ , рисунок 37)

![](_page_36_Figure_7.jpeg)

Рисунок 37 - Импульсный сигнал.

Логический ноль датчика скорости должен быть ниже значения, выставленного в программе. В случаях, когда происходят скачки скорости, рекомендуется поднять параметр «Ноль датчика» на 0,1-0,2В. Так же значение логической единицы датчика скорости должно быть больше значения «Ноль датчика», выставленного в программе.

#### **Пример настройки**

В случае, если сигнал с датчика, установленного на автомобиле, некорректно воспринимается тахографом при заводских настройках, необходимо измерить параметры выходного сигнала датчика.

Для этого используем вольтметр или осциллограф, и выполняем следующие операции:

- **1.** Подключаем вольтметр к импульсному проводу и включаем зажигание, чтобы датчик скорости начал работать.
- **2.** На экране вольтметра отобразится некоторое значение, к примеру, 3,5В.
- **3.** Далее проезжаем небольшое расстояние (вполне достаточно 1 метра) или вращаем датчик вручную, если привод датчика механический, или прислоняем к датчику металлический предмет, если датчик индуктивный, в случае, когда датчик скорости снят с коробки передач.
- **4.** На экране вольтметра при остановке появится другое значение, к примеру, 13,2В. Если значение не отличатся от первоначального, то повторите пункт №3.
- **5.** Мы выяснили логический ноль датчика 3,5В и логическую единицу 13,2В. Следовательно из полученных значений выставляем параметр «Ноль датчика» 3,7- 3,8В

#### Штрих-М: TaxoMacтep 3.2 (Build 30)  $\Box$  x Калибровка ШтрихТАХО-RUS "Пластиковый корпус (с 09.15)" (HW: 4, 0000999, 999)  $RUS$ Синхронизация завершена Основные Тип ошибки Количество **CAN** Питание датчика скорости выше максимума 1 Питание датчика скорости ниже минимума  $\mathbf{1}$ Помощник Отсутствует питание на датчике скорости  $\mathbf{1}$ СКЗИ Питание тахографа выше максимума  $\mathbf{1}$ Разное Питание тахографа ниже минимума  $\mathbf{1}$ Отсутствует питание на тахографе  $\mathbf{1}$ Ошибки Ошибка карты 1  $\overline{1}$ Форма сигнала Ошибка карты 2  $\blacksquare$ Модем В принтере нет бумаги  $\overline{1}$ Нету сигнала с датчика скорости  $\mathbf{1}$ Телефон  $\mathbf{1}$ Некорректный сигнал с датчика скорости Дисплей  $\mathbf 1$ Нет связи с датчиком скорости  $\mathbf{1}$ Неверная сигнатура датчика скорости Quantica natulanovous Очистить Обновить Hoxpaнить Вагрузить **••** Перечитать → Назал <u>ем</u> Записать

## <span id="page-37-0"></span>**6.4.6 Вкладка «Ошибки»**

Рисунок 38 – Вкладка «Ошибки».

В данной вкладке отображаются ошибки, считанные с тахографа. Для удаления ошибок с тахографа нажмите кнопку **«Очистить»**, для данной операции необходимо наличие карты мастерской в картоприѐмнике тахографа.

Для повторного считывания ошибок нажмите кнопку **«Обновить»**.

*Примечание: Удаление активных ошибок невозможно!*

## <span id="page-38-0"></span>**6.4.7 Вкладка «Форма сигнала»\***

#### *\* - доступно не на всех версиях тахографа.*

![](_page_38_Picture_89.jpeg)

Рисунок 39 – Вкладка «Форма сигнла».

Данный раздел позволяет настроить тахограф для работы с различными сигналами датчикика скорости.

#### *Алгоритм настройки:*

- 1. Начните движение на автомобиле.
- 2. Нажмите кнопку «**Считать**», в окне программы отобразится осциллограмма входного сигнала.
- 3. Нажмите кнопку «**Рассчитать**», программа автоматически рассчитает значения логической единицы (отмечена красным на графике) и логического нуля (отмечен синим на графике). Если требуется дополнительная настройка возможно изменение параметров вручную.
- 4. Нажмите кнопку «**Применить**» и перейдите к измерению коэффициента W.

Кнопка «**Сохранить**» служит для сохранения графика входного сигнала.

## <span id="page-39-0"></span>**6.4.8 Вкладка «Модем »**

![](_page_39_Picture_179.jpeg)

Рисунок 40 – Вкладка «Модем».

**«Использовать GPRS-модем» -** включить использование GPRS-модема

**«PIN»** – PIN-код SIM-карты должен быть отключен.

Параметры GPRS соединения: **«Точка доступа»**, **«Пользователь»**, **«Пароль»** устанавливаются в зависимости от используемого оператора.

#### *Возможные настройки:*

![](_page_39_Picture_180.jpeg)

**«Протокол»** – выбор протокола передачи данных;

*ШТРИХ-ТахоRUS v.1 – протокол Штрих-М первой версии; ШТРИХ-ТахоRUS v.2 – протокол Штрих-М второй версии; EGTS – протокол соответствующий 285 Приказу Минтранса РФ; EGTS (Тахо) – протокол соответствующий 285 Приказу Минтранса РФ + передача информации по тахографу;*

**«Телематический сервер»** – адрес сервера для передачи мониторинговой информации; **«Тахографический сервер»** – адрес сервера для выгрузки ddd-файлов с карты водителя;

#### *Интервалы отправки сообщений:*

**«На стоянке, с»** – интервал передачи данных на стоянке (при выключенном зажигании);

**«На остановке, с»** – интервал передачи данных при остановке (при включенном зажигании);

**«В движении, с»** – интервал передачи данных в движении;

#### *Внеочередные сообщения:*

**«При изменении угла, °»** – пороговое значение угла (курса), при превышении которого (относительно последнего переданного) формируется и отправляется на сервер внеочередное сообщение;

**«При изменении скорости, км/ч»** – пороговое значение скорости, при превышении которого (относительно последнего переданного) формируется и отправляется на сервер внеочередное сообщение;

**«Физический адрес датчика топлива 1»** – сетевой адрес первого датчика, задающийся в программе калибровки датчиков уровня топлива;

**«Физический адрес датчика топлива 2»** – сетевой адрес второго датчика, задающийся в программе калибровки датчиков уровня топлива;

#### *Настройки датчика топлива при работе с тахографом:*

- *Скорость передачи данных 19200бит/с;*
- *Выдача данных по запросу;*
- *Сетевой адрес, совпадающий с настройками тахографа.*

#### *Интервал получения данных о топливе:*

**«В движении, с»** – промежуток времени в секундах, через который будут отправляться данные о топливе, при движении автомобиля;

**«На стоянке, с»** – промежуток времени в секундах, через который будут отправляться данные о топливе, на стоянке.

## <span id="page-41-0"></span>**6.4.9 Вкладка «Телефон»**

![](_page_41_Picture_83.jpeg)

Рисунок 41 – Вкладка «Телефон».

**«Номер телефона»** – телефонный номер диспетчера;

**«Уровень громкости динамика»** – задание уровня громкости динамика;

**«Гудков до автоматического ответа»** – количество гудков до автоматического ответа;

**«Усиление микрофона»** – задание усиления микрофона;

**«Разрешѐн ответ во время движения»** – разрешение/запрещение ответа во время движения;

**«Максимальное время разговора (мин)»** – задание максимального времени разговора до автоматического отключения;

**«Звуковой сигнал при звонке»** – включение/выключение звукового сигнала при звонке.

## <span id="page-42-0"></span>**6.4.10 Вкладка «Дисплей»**

![](_page_42_Picture_142.jpeg)

**«Управление подсветкой»** – выбор управления подсветкой;

*Ручная – яркость подсветки управляется настройками в тахографе;*

*CAN – яркость подсветки управляется CAN-шиной ТС;*

**«Контакт включения подсветки»** – контакт, управляющей включением подсветки;

«**Яркость подсветки**» – регулировка яркости подсветки дисплея

**«Автоматическая регулировка яркости подсветки»** – включение регулировки яркости подсветки по времени суток.

**«Переход в ночной режим, по местному времени»** – время включения ночного режима подсветки при автоматической регулировки яркости.

**«Яркость подсветки в дневном режиме»** – яркость подсветки в дневном режиме при автоматической регулировки яркости.

**«Переход в дневной режим, по местному времени»** – время включения дневного режима подсветки при автоматической регулировки яркости.

**«Яркость подсветки в дневном режиме»** – яркость подсветки в дневном режиме при автоматической регулировки яркости.

**«Контраст»\*** – регулировка контрастности дисплея.

**«Цвет»\*** – выбор цвета дисплея.

**\*** - доступно не на всех версиях тахографов.

## <span id="page-43-0"></span>**6.4.11 Назначение кнопок**

**«Сохранить»** - сохранить данные калибровки.

**«Загрузить»** - загрузить ранее сохранѐнные данные калибровки.

**«Перечитать»** - считать данные с тахографа заново.

**«Записать»** - запись в тахограф новых (введенных) значений. Данные калибровки автоматически сохраняются в файл.

**«Назад»** - возврат в главное меню

![](_page_43_Picture_6.jpeg)

## <span id="page-43-1"></span>**6.5 Меню «Данные карты»**

Нажмите в главном меню программы кнопку **«Данные карты»**, откроется форма:

| e                                | - 0<br>Штрих-М: TaxoMacтep 3.2 (Build 30)                                                                                                    |              |             |            |            |                                | $\propto$              |                         |                         |                                                             |                               |              |                                    |
|----------------------------------|----------------------------------------------------------------------------------------------------|--------------|-------------|------------|------------|--------------------------------|------------------------|-------------------------|-------------------------|-------------------------------------------------------------|-------------------------------|--------------|------------------------------------|
|                                  | Считывание карты<br>ШТРИХ<br>Taxo<br>ШтрихТАХО-RUS "Пластиковый корпус (с 09.15)" (HW: 4, 0000999, 999)<br><b>RUS</b><br>Синхронизация завершена |              |             |            |            |                                |                        |                         |                         |                                                             |                               |              |                                    |
| Все карты                        |                                                                                                    |              |             |            |            |                                |                        |                         |                         | <b>Д</b> Удалить<br>$\checkmark$                            |                               | Считать      |                                    |
| Поиск:                           |                                                                                                    |              |             |            |            |                                |                        |                         |                         |                                                             |                               |              |                                    |
|                                  | От: 01.04.2013                                                                                                    | $\checkmark$ |             |            |            | До: 26.11.2015<br>$\checkmark$ |                        |                         |                         |                                                             |                               |              |                                    |
| Цель<br><b>YUI GRUDNA</b>        | <b>VIN</b><br>LITTILLE LITTLANTIC VECOSURLE                                                                                                    | <b>VRN</b>   | к<br>1133   | w<br>11.33 | <b>UTU</b> | Марка шин<br><b>IZIUURZU</b>   | Max speed<br><b>JU</b> | Odo old<br><b>LTTLU</b> | Odo new<br>$\mathbf{U}$ | Time old<br>UULLAULAU TULAT.TL LIULUU TULU TULAT.TL LIULUAU | Time new                      | След. калиб. | Производит<br><b>JULIEF FOAUTU</b> |
| первая установка                 | TNU285SV5PK025145 T115KP45                                                                                                    |              | 7155 7155   |            |            | 3487 12.00R20                  | 90                     | 14410                   | 14410                   | 08.10.2015 14:14:35 08.10.2015 14:14:35 22.01.2018          |                               |              | <b>Shtrih TaxoRu</b>               |
| инспекция                        | YS2P6X40002114510 M576KT750                                                                                                    |              | $11$ 11     |            | 3360       | 385/65R22,5                    | 90                     | 4399                    | 4399                    | 26.09.2015 15:26:52 26.09.2015 15:26:52 25.09.2016          |                               |              | Shtrih TaxoRu                      |
| установка                        | YS2P6X40002114510 M576KT750                                                                                                    |              | $11$ 11     |            | 3360       | 385/65R22,5                    | 90                     | 4399                    | 4399                    | 26.09.2015 15:04:25 26.09.2015 15:04:25 25.09.2016          |                               |              | <b>Shtrih TaxoRu</b>               |
| инспекция                        | WDB9066571S9395                                                                                                    |              | 8000 8000 0 |            |            |                                | 90                     | 16                      | 16                      | 25.09.2015 11:59:15 25.09.2015 11:59:15 24.09.2018          |                               |              | <b>Shtrih TaxoRu</b>               |
| <b>ИНСПЕКЦИЯ</b>                 | WDB9066571S9395                                                                                                    |              | 8000 8000 0 |            |            |                                | 90                     | 14                      | 16                      | 25.09.2015 10:41:37 25.09.2015 10:41:37 24.09.2018          |                               |              | <b>Shtrih TaxoRu</b>               |
| установка                        | WDB9066571S9395                                                                                                    |              | 8000 8000 0 |            |            |                                | 90                     | $\bf{0}$                | 14                      | 25.09.2015 10:12:24 25.09.2015 10:12:24 24.09.2018          |                               |              | <b>Shtrih TaxoRu</b>               |
| инспекция                        | w                                                                                                    |              | 8000 8000 0 |            |            |                                | 90                     | 37                      | $\mathbf{0}$            | 24.09.2015 19:53:28 24.09.2015 19:53:28 24.09.2018          |                               |              | <b>Shtrih TaxoRu</b>               |
| установка                        | W                                                                                                    |              | 8000 8000 0 |            |            |                                | $\bf{0}$               | 35                      | $\Omega$                | 24.09.2015 18:24:28 24.09.2015 18:24:28 24.09.2018          |                               |              | <b>Shtrih TaxoRu</b>               |
| установка                        | XTC551110R2066144 A018EA45                                                                                                    |              |             |            |            | 6950 6950 3299 11.00R20        | 90                     | 14683                   | 14683                   | 24.09.2015 7:12:50                                          | 24.09.2015 7:12:50 15.09.2018 |              | <b>Shtrih TaxoRu</b>               |
| <b>ИНСПЕКЦИЯ</b>                 | X9632213080639393                                                                                                    | T644EP45     | 6933        | 6933       |            | 2076 175R16C                   | 90                     | 123719                  | 123719                  | 16.09.2015 11:05:05 16.09.2015 11:05:05 10.09.2018          |                               |              | Shtrih TaxoRu                      |
| <b>MUCHAVILLAN</b><br>$\epsilon$ | Y0632213080630303 T644FD45                                                                                                    |              |             |            |            | 6033 6033 2076 175R16C         | On                     | 122718                  | 172718                  | 16.00.2015 0-56-20 16.00.2015 0-56-20 10.00.2018            |                               |              | Chtrih TavoRu                      |
| Обновить<br>Сохранить<br>Назад   |                                                                                                    |              |             |            |            |                                |                        |                         |                         |                                                             |                               |              |                                    |

Рисунок 43 – Меню «Данные карты».

Данный раздел программы позволяет считывать данные с карты мастерской (при наличие в системе считывающего устройства) для контроля вводимой мастерами информации.

Для считывания поместите карту в считывающие устройство и нажмите кнопку «**Считать**»

## <span id="page-44-0"></span>**6.6 Меню «База данных»**

![](_page_44_Picture_1.jpeg)

Нажмите в главном меню программы кнопку **«База данных»**, откроется форма:

![](_page_44_Picture_55.jpeg)

Рисунок 44 – Меню «База данных».

Данный раздел позволяет просмотреть все выполенные заказа. Два раза нажмите на заказ левой кнопкой мыши для перехода в режим редактирований (автоматический переход в меню «**Документы**»).

Выделите заказ и нажмите «**Удалить**» для удаления заказа из базы данных.

<span id="page-44-1"></span>Кнопка «**Обновить**» служит для синхронизации информацией с сервером при наличии подключенного аккаунта для синхронизации.

## <span id="page-45-0"></span>**6.7 Меню «Документы»**

![](_page_45_Picture_1.jpeg)

Нажмите в главном меню программы кнопку **«Документы»**, откроется форма:

![](_page_45_Picture_79.jpeg)

Рисунок 45 – Раздел «Документы»

#### *«Заказ»*

**«№ заказа»** – номер заказа в мастерской;

**«Кнопка** » - следующий номер заказа;

**«Дата»** – дата проведения калибровки;

**«Исполнитель»** – мастер производивший калибровку.

#### *«Заказчик»*

**«Имя»** – название компании (фирмы, предприятия и т.п.);

**«Адрес»** – адрес компании (фирмы, предприятия и т.п.).

![](_page_46_Picture_121.jpeg)

 $F^{-1}$ 

| $\bullet$<br>2.<br>Шаблоны |                               |          |                     |  |  |  |  |  |  |
|----------------------------|-------------------------------|----------|---------------------|--|--|--|--|--|--|
| Поиск:                     |                               |          |                     |  |  |  |  |  |  |
| Компания                   | Адрес                         | Марка    | Модель              |  |  |  |  |  |  |
| ЗАО "Вектор плюс"          | Московская область, с         |          |                     |  |  |  |  |  |  |
| ООО Стройдвор              | г. Москва, Варшавское         |          |                     |  |  |  |  |  |  |
| ООО УМ и АТ-45             | г. Москва, ул. 800-лети       |          |                     |  |  |  |  |  |  |
| ИП Семенов Е.К.            | Московская область, г         |          |                     |  |  |  |  |  |  |
| ООО Дизель                 | г. Москва, ул. Нижегор Scania |          | P6X400 P400CB6X4EHZ |  |  |  |  |  |  |
| ООО "Компания"             | Где-то в России               | Грузовик | Самосвал            |  |  |  |  |  |  |
|                            |                               |          |                     |  |  |  |  |  |  |
| Выбрать                    | Добавить                      | Удалить  | Выход               |  |  |  |  |  |  |

Рисунок 46 – Шаблоны

В разделе шаблоны содержится информация о клиентах мастерской. Выберите из списка необходимую компанию и нажмите кнопку «**Выбрать**», информация о выбранной компании автоматически перенесѐтся в заказ.

#### *«Транспортное средство»*

**«Марка»** – название марки ТС; **«Модель»** – модель ТС; **«VIN»** – идентификационный номер ТС; **«Рег.номер»** – регистрационный номер (VRN) ТС; **«Маркировка шин»** – маркировка шин ТС; **«Пробег, км»** – одометр ТС.

#### *«Тахограф»*

**«Производитель»** – название компании изготовителя тахографа;

**«Модель»** – модель установленного тахографа;

**«Сер.номер»** – серийный номер тахографа;

**«Произведен»** – дата изготовления тахографа;

**«СКЗИ»** – заводской номер НКМ.

#### *«Калибровка»*

**«W»** –W- константа, характеристический коэффициент ТС;

**«К»** – К-константа, постоянная тахографа;

**«L»** – эффективная окружность шин;

**«Следующая калибровка»** – дата следующей калибровки.

#### *«Результат»*

**«Этикетка»** – место, куда наклеивается установочная табличка;

**«Манипуляции»** – выберите *«Нет»* если с тахографом все в порядке, выберите *«Да»* если обнаружен факт манипуляции с тахографом (нет пломбы, повреждена пломба, вскрыт корпус тахографа и т.п.) укажите в разделе «Примечания»;

**«Инспекция»** – информация о пройденной инспекции;

**«Примечания»** – «Эксплуатация только на территории РФ», в случае необходимости оставьте свои примечания.

#### **Назначение кнопок:**

**«Открыть» –** открыть файл калибровки.

**«Очистить»** – очистить все поля для ввода вручную.

**«Наклейка» –** печать наклейки (установочной таблички).

**«Сертификат» –** печать сертификата калибровки.

**«Назад»** – возврат в главное меню.

## <span id="page-48-0"></span>**6.8 Меню «Настройки»**

![](_page_48_Picture_1.jpeg)

#### Нажмите в главном меню программы кнопку **«Настройки»**, откроется форма:

![](_page_48_Picture_56.jpeg)

Рисунок 47 – Настройка программы ТахоМастер

#### *«Основные»*

**Название** – название мастерской*;*

**Адрес** – адрес мастерской для печати в документах*;*

**Номер мастерской в перечне** – номер клейма, задаѐтся только числовое значение.

*Данный параметр используется для печати документов и в распечатке технических данных тахографа в соответствии с пунктом 10 Приказа Минтранса России от 21.08.2013 №273.*

**Принтер сертификата** – с помощью кнопки выберите принтер, на котором будет распечатываться сертификат калибровки (*недоступно для android-версии программы);*

**Принтер наклейки** – с помощью кнопки выберите принтер, на котором будет распечатываться наклейка (установочная табличка) (*недоступно для android-версии программы);*

Папка для сохранения результатов калибровки – с помощью кнопки выберите папку, в которую будут сохраняться все файлы с результатами калибровок.

*Данная папка не может располагаться в директории программы.*

**Язык интерфейса** – язык интерфейса программы ТахоМастер.

#### *«Синхронизация»*

**«Аккаунт синхронизации»** - аккаунт на сайте <auto.shtrih-m.ru> для хранения и синхронизации записей в «Базе данных»;

**«Автоматическая синхронизация»** - автоматическая синхронизация изменении, добавлении или удалении записей в «Базе данных».

#### *«Эмблема»*

**Для сертификата** – с помощью кнопки выберите файл, который будет использоваться как логотип на сертификате калибровки (*недоступно для android-версии программы)*;

*Разрешѐнные форматы: \*.png, \*.jpg, \*.jpeg. Рекомендованный размер картинки 1792х467 пикселей, в случае его превышения картинка будет сжата.*

**Для наклейки** – с помощью кнопки **— выберите файл, который будет использоваться** как логотип на наклейке (установочной табличке) (*недоступно для android-версии программы);*

*Разрешѐнные форматы: \*.png, \*.jpg, \*.jpeg. Рекомендованный размер картинки 112х58 пикселей, в случае его превышения картинка будет сжата.*

#### *«Мастера»*

В данном разделе отображается список мастеров, которых можно выбрать при печати

документов как исполнителя работ. Для добавления мастера, нажмите кнопку , добавится новая строка «ФИО мастера». Выберите строку и введите ФИО мастера. Для редактирования ФИО – двойное нажатие левой кнопки мышки. Для удаления мастера,

выберите нужного мастера и нажмите кнопку .

![](_page_50_Picture_169.jpeg)

![](_page_50_Figure_5.jpeg)

#### *Дополнительные настройки:*

**«Проверять все COM порты»** – позволяет использовать программу с калибровочным кабелем стороннего производства (*недоступно для android-версии программы);*

**«Режим обучения» -** имитация подключенного тахограф к программе ШТРИХ-М: ТахоМастер для обучения новых мастеров;

**«Отключать Bluetooth при выходе» -** отключать Bluetooth-модуль телефона при выходе из программы, который автоматически включается при запуске (*используется в android-версии программы)*;

**«Проверять обновления при запуске»** - проверять наличие новой версии программы при еѐ запуске (*недоступно для android-версии программы)*;

**«Обновить сейчас»** - проверить наличие новой версии программы (*недоступно для android-версии программы)*;

**«Индексировать базу данных»** - произвести индексацию базы данных для быстрой работы и синхронизации (*недоступно для android-версии программы)*.

#### **Назначение кнопок:**

**«Сохранить»** - сохранить настройки.

**«Назад»** - возврат в главное меню.

## <span id="page-51-0"></span>**6.9 Режим обучения**

При выборе в настройках программы режима обучения будет произведено эмулирование подключения тахографа.

Вы можете выбрать тип эмулированного тахографа нажав левой кнопкой мыши по информации о подключенном тахографе (см. рисунок 49).

![](_page_51_Picture_112.jpeg)

Рисунок 49 –выбор эмулирования тахографа.

В режиме обучения будут доступны все возможности тахографа, результаты калибровки будут сохранены в Базу данных (проведение повторной калибровки приведѐт к перезаписи файла в базе данных).

## <span id="page-51-1"></span>7. Считывание данных с тахографа ЕСТР

Программа ШТРИХ-М: ТахоМастер позволяет считывать информацию с тахографов, соответствующих требованиям ЕСТР.

Для этого необходимо подключиться к тахограф ЕСТР с помощью Bluetoothадаптера. После определения подключенного тахографа зайдите в меню «**Калибровка**». Откроется форма, предоставленная на рисунке 50.

Для сохранения всей информации нажмите кнопку «**Сохранить**». Для использования сохранѐнной информации произведите подключение программы к тахографу «ШТРИХ-Тахо RUS», зайдите в меню «**Калибровка**», нажмите кнопку «**Загрузить**» и выберите считанный с тахографа ЕСТР файл. Вся считанная информация будет перенесена на тахограф «ШТРИХ-Тахо RUS».

![](_page_52_Picture_52.jpeg)

Рисунок 50 – Считывание данных с тахографа ЕСТР.

## <span id="page-52-0"></span>**8. Завершение настройки и калибровки тахографа**

После калибровки и сохранения всех параметров тахографа, завершите работу с программой настройки, нажав кнопку «**Выход**» в главном меню программы.

Отключите кабель для калибровки или Bluetooth-адаптер от тахографа.

Извлеките карту мастерской из картоприѐмника, для сохранения введѐнных параметров в память тахографа.

Калибровка выполнена.

<span id="page-52-1"></span>*Внимание! Сохранение всех введенных параметров настройки и калибровки осуществляется только при изъятии карты мастерской из картоприемника.*

## <span id="page-53-0"></span>**9. Проверка версии ПО тахографа**

Для проверки версии программного обеспечения, установленного на тахографе, необходимо произвести распечатку или просмотреть на дисплее технические данные тахографа. Для этого необходимо:

- 1. Зайти в меню тахографа, нажав на клавиатуре **ОК**.
- 2. С помощью кнопок **D** или **D** выберите меню «**Печать**» нажатием <sup>OK</sup>.

![](_page_53_Picture_4.jpeg)

3. С помощью кнопок **Влагия выберите тип распечатки «Технические данные**» нажатием **OK** .

![](_page_53_Figure_6.jpeg)

4. С помощью кнопок **или выберите способ вывода информации «Принтер»** или «**Экран**» нажатием <sup>[ок ]</sup>.

![](_page_53_Picture_8.jpeg)

При выборе пункта "**Экран**", вся информация выводится на экран тахографа и просматривается с помощью кнопок  $\Box$   $\Box$   $\Box$ .

При выборе пункта "**Принтер**" кратковременно отображается следующее сообщение:

![](_page_53_Picture_11.jpeg)

После того как исчезнет сообщение "**Печать**", потяните распечатку вверх и оторвите ее.

*Примечание: Чтобы отменить выполняющийся процесс печати, нажмите кнопку (отмена).*

![](_page_54_Figure_0.jpeg)

Рисунок 51 – Пример распечатки технических данных тахографа.

На рисунке 51 цифрой **1** обозначена версия основной платы тахографа, цифрой **2** обозначена версия дополнительной платы тахограф

## <span id="page-54-0"></span>**10. Обновление ПО тахографа**

Обновление программного обеспечения произойдѐт автоматически, при подключении программы ТахоМастер к тахографу.

Если операция не произошла в автоматическом режиме, и в программе калибровки появилась ошибка: **Обновите ПО тахографа с помощью USB-Flash** (Рисунок 52), необходимо произвести обновление программного обеспечения в ручном режиме. Для этого следуйте инструкции ниже.

*Примечание: На тахографах ШТРИХ-ТахоRUS с блоком СКЗИ обновление программного обеспечения возможно провести без карты мастерской.*

![](_page_55_Picture_0.jpeg)

![](_page_55_Picture_1.jpeg)

Рисунок 52 – Обновление программного обеспечения в ручном режиме.

1. Запишите файлы прошивки на USB-накопитель (размер до 16 Гб, FAT32, не загрузочный диск).

*Последние версии программного обеспечения вы можете найти перейдя по ссылке «ПО тахографа» (Рисунок 52). Откроется папка с файлами, которые нужно установить на тахограф, и инструкцией по обновлению ПО.* 

*Либо после установки программы «ТахоМастер» в меню «Пуск» - «ТахоМастер v3» - «ПО для тахографа». Запишите на USB-накопитель все файлы из папки с названием типа тахографа, на котором хотите обновить программное обеспечение.*

2. Нажмите кнопку **OK** , чтобы выбрать меню «**Настройки**»

![](_page_55_Picture_7.jpeg)

*3.* Нажмите кнопку **OK** , чтобы выбрать пункт «**Обновление ПО**»

![](_page_55_Picture_9.jpeg)

На экране отобразится надпись «**Поиск USB**»

![](_page_55_Picture_11.jpeg)

- 4. Вставьте USB-накопитель в USB разъем тахографа, после чего произойдет загрузка прошивки.
- 5. Нажмите кнопку **OK** , для подтверждения обновления ПО.
- 6. Повторите пункты 2 5 для обновления программного обеспечения дополнительной платы тахографа.

*Внимание! В случае возникновения на экране тахографа надписи «Нет TCR файла», вставьте USB-накопитель в USB разъем тахографа и нажмите*  **OK** *.*

*Появление сообщения «Нет файлов для загрузки» сигнализирует что у вас установлена актуальная версия программного обеспечения.*

## <span id="page-56-0"></span>**11. Выгрузка данных с тахографа**

- Для выгрузки данных через тахограф необходимо:
- 1. Вставьте карту предприятия или карту мастерской в картоприемник 1
- 2. Введите PIN-код карты.
- 3. Зайдите в меню, нажатием кнопки <sup>ОК</sup>.
- 4. С помощью кнопок **D** или **D** выберите пункт "ВЫГРУЗКА" и нажмите <sup>ок</sup>.

![](_page_56_Picture_6.jpeg)

5. На Дисплее отобразится сообщение «**ПОИСК USB**»:

![](_page_56_Picture_8.jpeg)

- 6. Вставьте флэш USB-накопитель в USB-разъем на передней панели тахографа.
- 7. После определения накопителя с помощью кнопок или выберите, какие данные должны быть выгружены, и нажмите **OK** .

![](_page_56_Figure_11.jpeg)

*Вы можете выгрузить данные машины (тахографа), данные с карты водителя, все данные либо данные сохраненных ранее с карт водителей (при условии включенной опции «Выгружать данные с карты каждые 28 дней»)*

*Внимание! При выборе пунктов «Все данные» или «Карта», карта предприятия должна быть вставлена в картоприемник 1, а карта водителя в картоприемник 2.* 

8. На дисплее Тахографа будет выведено сообщение о ходе процесса выгрузки.

*При выгрузке на USB-накопителе создается каталог формата [ГГГГММДД], где ГГГГ – год, ММ – месяц, ДД – день. В каталог сохраняются выгруженные файлы.*

9. После завершения, вернитесь в меню выбора по кнопке **D** и отключите USBнакопитель от USB разъема Тахографа.

Просмотреть скаченные файлы возможно с помощью программы «**ШТРИХ-М: Тахо Report**».

*Скачать последнюю версию программы «ШТРИХ-М: Тахо Report» можно, зайдя в раздел [«ПО и обновления»](http://www.auto.shtrih-m.ru/podderzhka/po-i-obnovleniya/programma-dlya-vyigruzki-dannyix-shtrix-taxoreport.html) нашего сайта (www.auto.shtrih-m.ru).*

## <span id="page-57-0"></span>**12. Ошибки и состояния НКМ**

![](_page_57_Picture_179.jpeg)

*Внимание! Сообщения 8 и 9 являются критическими.*

*Если ошибки 1 и 2 повторяются с любой картой, это также является критической ситуацией.*

Если НКМ не активизирован, на основном экране может отобразиться одно из следующих состояний НКМ:

> НКМ ХХХХХХХХХХХХХХХХХ **Внимание!** В СКЗИ не загруж. Сертификат. **Выполните ШАГ1**

Необходимо выполнить сформировать запрос на активацию СКЗИ.

НКМ ХХХХХХХХХХХХХХХХ **Внимание!** В СКЗИ не загруж. Сертификат. **Выполните ШАГ2**

Необходимо получить сертификаты СКЗИ через АРМ и загрузить в тахограф.

НКМ ХХХХХХХХХХХХХХХХХ **Внимание!** Активируйте машину в блоке СКЗИ

Необходимо внести VIN и гос.номер в тахограф без карты мастерской, затем вставить в карту мастерской и дождаться завершения процесса активации машины в блоке НКМ.

![](_page_58_Picture_110.jpeg)

Окно состояний НКМ при возникновении ошибки 8:

HKM XXXXXXXXXXXXXXX **Ошибка!** НКМ заблокирован. Обратитесь в мастерскую!

Блок НКМ перешел в состояние «заблокирован», необходима замена НКМ.

Окно состояний НКМ при возникновении ошибки 9:

HKM XXXXXXXXXXXXXXX **Ошибка!** Нет связи с НКМ. Обратитесь в мастерскую!

Ошибка обмена с НКМ, необходимо обратиться в мастерскую для ремонта.

## HKM XXXXXXXXXXXXXXX Неизвестное состояние НКМ.

Обратитесь в мастерскую!

Ошибка «Неизвестное состояние НКМ» - необходимо обратиться в мастерскую для диагностики блока НКМ.

## <span id="page-59-0"></span>**13. Замена блока СКЗИ**

Замена блока СКЗИ выполняется в следующих случаях:

- истечение срока службы блока СКЗИ;
- неисправность блока СКЗИ.

1. Для замены блока СКЗИ необходимо извлечь тахограф из панели автомобиля и отсоединить все разъемы подключенные к тахографу. (см. п. 3).

2. Снять пломбу с лицевой панели тахографа и выкрутить винт удерживающий крышку тахографа. (см. Рисунок 52).

3. Выкрутить 2 крепежных винта блока СКЗИ и отсоединить разъем блока СКЗИ от интерфейсной платы тахографа.

4. Присоединить разъем нового блока СКЗИ к интерфейсной плате тахографа и закрутить 2 крепежных винта .

5. Закрутить винт и установить новую пломбу.

![](_page_59_Picture_9.jpeg)

Рисунок 52 – Пломба блока СКЗИ.

*Внимание! Операция замены блока СКЗИ не является ремонтом, не требует повторной поверки тахографа и не лишает потребителя гарантийных обязательств !* 

*Внимание! Блок СКЗ установленный при замене должен быть поверен и иметь свидетельство о поверке с неистекшим сроком действия!*

#### <span id="page-60-0"></span>**14. Метрологические характеристики**

Принцип действия тахографа основан на измерении псевдодальностей и доплеровских смещений частот по сигналам ГНСС ГЛОНАСС в частотном диапазоне L1 и GPS на частоте L1 навигационным модулем ГНСС, а также подсчете электрических импульсов от датчиков движения, количество которых пропорционально пройденному автотранспортным средством пути.

Диапазон характеристического коэффициента: 1000-64255 имп./км.

Навигационный модуль ГНСС определяет координаты и скорость автотранспортного средства и синхронизирует шкалу времени тахографа со шкалой всемирного координированного времени Российской Федерации UTC(SU) по сигналам ГНСС. Результаты измерений блока СКЗИ в неизменном виде выгружаются на внешние носители, отображаются в графическом виде и на чеке.

Электрические импульсы от датчиков движения поступают в электронный блок тахографа, где обрабатываются микропроцессором по заданным алгоритмам. Результаты обработки сохраняются в энергонезависимой памяти тахографа, выгружаются на внешние носители, подписанные электронной подписью, отображаются в графическом виде и на чеке.

Метрологические характеристики тахографов обеспечиваются при работе с импульсными датчиками движения, имеющими следующие параметры выходного сигнала:

- количество импульсов на один километр пройденного пути: от 1000 до 64255
- амплитуда логической единицы, В, от 0 до 24 (настраиваемый параметр);
- амплитуда логического нуля, В, от 0 до 1 (настраиваемый параметр);
- минимальная длительность импульса не менее 200 мкс;
- время нарастания (спада) фронта импульса (от 10 до 90 %) не более 40 мкс;
- джиттер (среднее квадратическое значение) фронта не более 10 мкс.

Метрологические характеристики тахографа обеспечиваются только при работе с блоками СКЗИ утвержденного типа, имеющими свидетельство о поверке с не истекшими сроком действия.

После окончании срока действия ключей блока СКЗИ, блок выдает информацию тахографу о блокировке ключей, прекращая электронную подпись измеряемых данных Для продолжения эксплуатации тахографа необходимо, согласно п.7, заменить блок СКЗИ на аналогичный активированный блок, имеющий свидетельство о поверке с не истекшим сроком действия.

Для приема сигналов ГНСС (ГЛОНАСС/GPS) используется навигационная антенна, обладающая следующими характеристиками:

- разъем SMA (М);
- входное сопротивление 50 Ом;

- возможность приема сигналов ГНСС в частотном диапазоне L1 и на частоте L1;

- минимальный коэффициент усиления 25дБ.

Тахограф обеспечивает дискретности выдачи измеренных данных, приведенные в таблице 1.

Таблица 1

![](_page_61_Picture_231.jpeg)

Примечание - округление производится в меньшую сторону.

Метрологические и технические характеристики тахографа приведены в таблице 2. Таблица 2

![](_page_61_Picture_232.jpeg)

![](_page_62_Picture_129.jpeg)

\* плановая составляющая

## <span id="page-63-0"></span>**15. Описание ПО тахографа.**

Метрологически значимая часть ПО Тахографа и измеренные данные достаточно защищены с помощью специальных средств защиты от преднамеренных изменений: перед установкой обновления ПО тахографа выполняется проверка контрольной суммы (md5) устанавливаемого ПО путем сравнения с контрольной суммой, указанной в защищенном заголовке файла (заголовок защищен RSA подписью сгенерированной на этапе создания файла). Если сравнение прошло успешно, то обновление проходит полным образом и тахограф автоматом перезагружается.

Порядок расчета контрольных сумм (хеш) – MD5. Расчет производится по всем байтам файла прошивки за исключением заголовка.

Защита ПО от непреднамеренных и преднамеренных изменений соответствует уровню «Высокий» в соответствии с Р 50.2.077–2014.

Непреднамеренно изменить ПО СИ и измерительную информацию невозможно, так как ПО является подписанным ООО «НТЦ «Измеритель», куда не может попасть некорректное ПО.

Все ПО, прежде чем попасть в релиз, тестируется в ООО «НТЦ «Измеритель», что гарантирует работоспособность ПО.

# *ООО «НТЦ «Измеритель»*

## **[auto.shtrih-m.ru](http://auto.shtrih-m.ru/)**

## **115280, г. Москва, ул. [Ленинская Слобода, д.19, стр. 4](http://maps.yandex.ru/?text=www.shtrih-m.ru&where=%D0%9C%D0%BE%D1%81%D0%BA%D0%B2%D0%B0&sll=37.7818,55.6694&sspn=0.833332,0.530138&ol=biz&oid=1067643708&source=adrsnip)., ЗАО «Штрих-М» (495) 787-60-90 (многоканальный)**

#### **Служба поддержки и технических консультаций:**

По вопросам, связанным с установкой, эксплуатацией тахографа «ШТРИХ-Тахо RUS» и программного обеспечения **Телефон:** 8 (800) 707-52-72 (доб. 3), (495) 787-60-90 (доб.225). **E-mail:** [tacho@shtrih-m.ru](mailto:tacho@shtrih-m.ru)

#### **По вопросам, связанным с активацией СКЗИ**

**Телефон:** 8 (800) 707-52-72 (доб. 4), (495) 787-60-90 (доб. 673). **E-mail:** [tacho@shtrih-m.ru](mailto:tacho@shtrih-m.ru)

#### **Отдел продаж. Отдел по работе с клиентами, оформление продаж и документов, информация о наличии товаров.**

**Телефон:** 8 (800) 707-52-72 (доб. 1), (495) 787-60-90 (доб. 714, 550, 674, 732, 731). **Телефон/факс:** (495) 787-60-99 **E-mail:** [auto@shtrih-m.ru](mailto:auto@shtrih-m.ru)

![](_page_64_Picture_9.jpeg)

основан в 1990 году

В содружестве с компанией Штрих-М, Объединенный Резервный Банк предлагает банковское обслуживание наивысшего стандарта:

- быстрые кредитные решения по самым низким ставкам, при наличии залога.
- кредитные линии и овердрафт к расчетному счету.
- вклады, гарантированные участием в системе страхования вкладов.
- пластиковые карты платежных систем VISA и MasterCard.

- эквайринг, для пользователей оборудования компании Штрих-М на специальных условиях.

**Адрес банка:** г.Москва, ул.Ленинская Слобода, д. 19 стр.32. **Телефон**: (495) 771-71-01 Вся дополнительная информация на сайте: [WWW.AORB.RU](http://www.aorb.ru/)